# NFC  $PC98$ -NX  $z/1-z$ Mate/Mate J **はじめにお読みください**

タイプMA-W

(Windows® 7 Professionalインストールモデル) (Windows® XP Professionalインストールモデル)

お買い上げいただき、まことにありがとうございます。

梱包箱を開けたら、まず本書の手順通りに操作してください。

また、本機に添付の「Mate/Mate J 電子マニュアル」に記載している仕様や内容と本機が異な る点について、本書をご覧ください。

本書では、特にことわりのない場合、

- ・ Windows® 7 ProfessionalをWindows 7と表記します。
- ・ Windows® XP Professional with SP 3 正規版(Windows® 7 Professional正規 版 ダウングレード)をWindows XPと表記します。

なお本書に記載のイラストはモデルにより多少異なります。

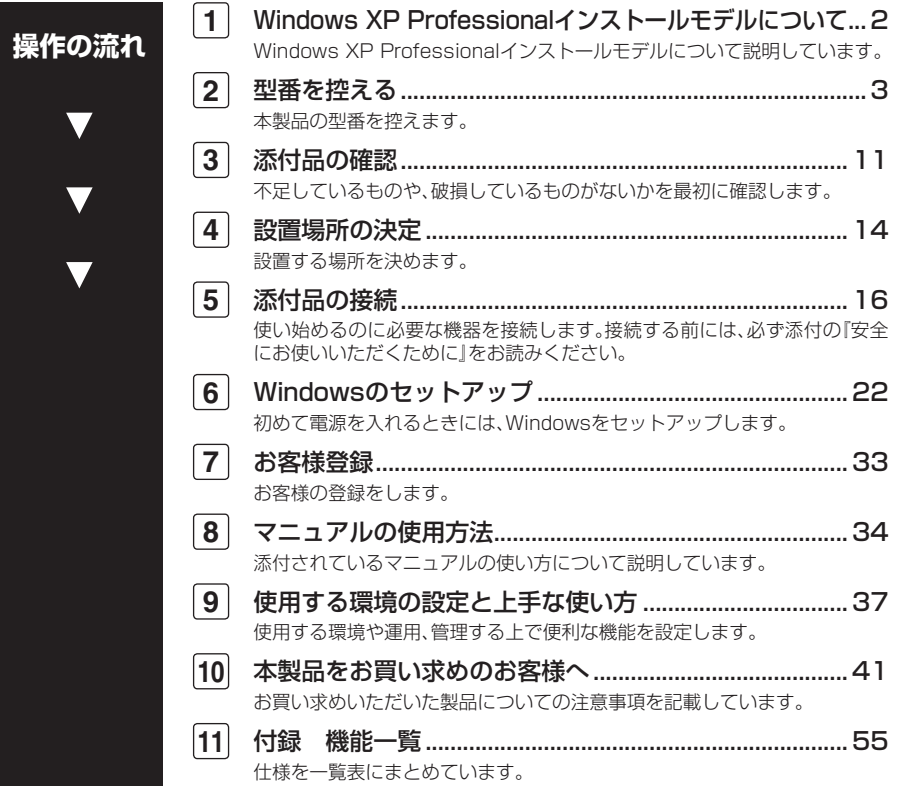

# **1 Windows XP Professional インストールモデルについて**

# **ライセンスについて**

- **・ Windows XP Professionalインストールモデルをご利用になる前には、必ず添 付の『マイクロソフト ソフトウェア ライセンス条項』をお読みください。**
- **・ Windows XP Professionalインストールモデルには、添付の『マイクロソフト ソフ トウェア ライセンス条項』をお読みになったお客様からのご依頼により、弊社が お客様の代わりにWindows 7 Professionalのライセンス条項に付帯するダウング レード権を行使してWindows XP Professionalをプリインストールしております。**

## **Windows 7 Professionalを利用する場合**

**Windows XP ProfessionalインストールモデルでWindows 7 Professionalをご利 用いただくためには、本機に添付している再セットアップ用ディスク(Windows 7 Professional)を使用し、再インストールする必要があります。 詳しくは『活用ガイド 再セットアップ編』をご覧ください。**

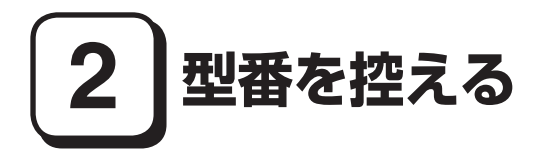

# **型番を控える**

**梱包箱のステッカーに記載されているスマートセレクション型番(15桁の型番 です)、またはフリーセレクション型番(フレーム型番とコンフィグオプション型 番)を、このマニュアルに控えておきます。型番は添付品の確認や、再セットアッ プをするときに必要になりますので、必ず控えておくようにしてください。**

**フリーセレクション型番の場合は、型番を控えておかないと、梱包箱をなくした場合に 再セットアップに必要な情報が手元に残りません。**

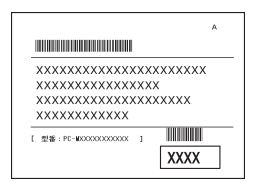

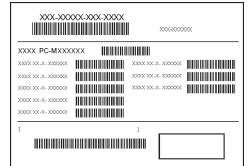

**左が「スマートセレクション型番」、右が「フリーセレクション型番」のステッカー です。**

**スマートセレクション型番のステッカーの場合は、「スマートセレクション型番 を控える」へ、フリーセレクション型番のステッカーの場合は、p.7「フリーセレク ション型番を控える」へ進んでください。**

#### **スマートセレクション型番を控える**

**スマートセレクション型番を控えます。控え終わったら、p.11「3 添付品の確認」 へ進んでください。**

**1. スマートセレクション型番を次の枠に控える**

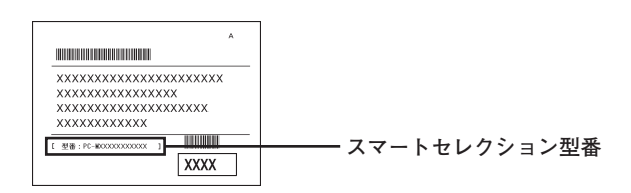

# ❶ ❷ ❸ ❹ ❺ ❻ ❼ ❽ PC-M

**□の意味は次の通りです。**

❶ **モデルの種類を表しています。**

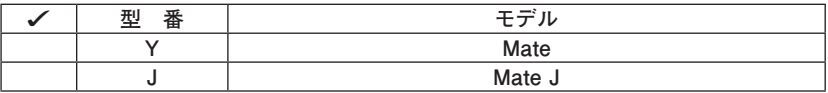

❷ **CPUのクロック周波数の種類を表しています。**

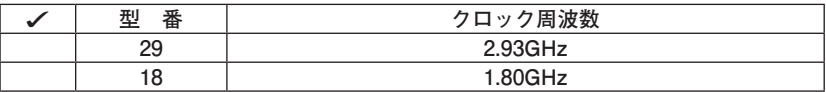

❸ **CPUの種類を表しています。**

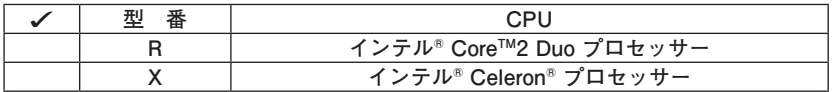

❹ **ディスプレイの種類を表しています。**

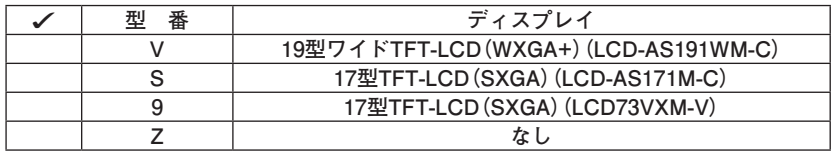

# ❺**インストールOS、選択アプリケーションの種類を表しています。**

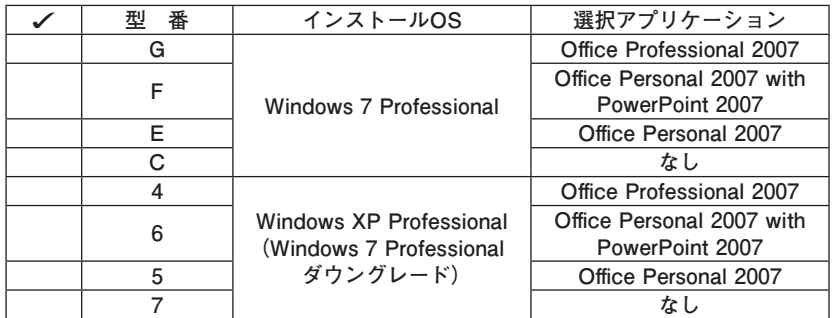

❻ **キーボード&マウス、FDD、光学ドライブの種類を表しています。**

| 型番 | キーボード&マウス     | <b>FDD</b> | 光学ドライブ         |
|----|---------------|------------|----------------|
|    | PS/2 109キーボード |            | DVD-ROM        |
|    | & USBボールマウス   |            | DVDスーパーマルチドライブ |
|    | USB 109キーボード  | なし         | DVD-ROM        |
|    | & USBレーザーマウス  |            | DVDスーパーマルチドライブ |
| м  | USB 109キーボード  |            | DVD-ROM        |
| w  | & USB光センサーマウス |            | DVDスーパーマルチドライブ |

❼ **通信機能、合計メモリ、グラフィックアクセラレータ、再セットアップ用媒体の 種類を表しています。**

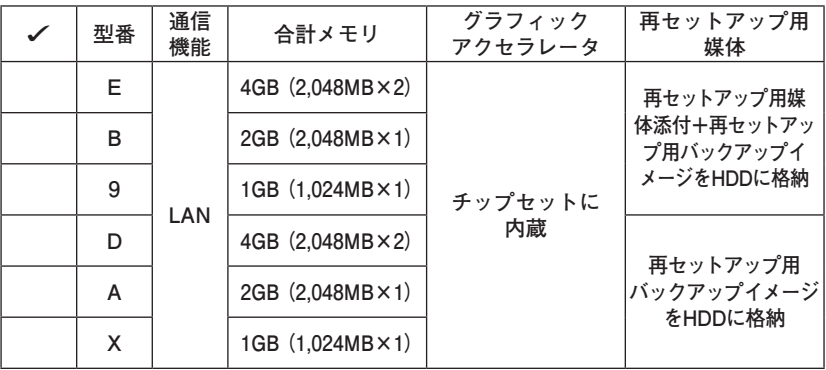

❽ **ハードディスクの容量、保証サービス、IMEの種類を表しています。**

| $\checkmark$ | 型番 | ハードディスクの容量 | 保証サービス                    | <b>IME</b>               |
|--------------|----|------------|---------------------------|--------------------------|
|              | J  | 320GB      | 標準保証拡張G3<br>[5年間翌営業日出張修理] | なし                       |
|              | L  |            | 引取標準保証拡張G3<br>[5年間引取修理]   |                          |
|              | V  |            | 標準保証拡張G3<br>[4年間翌営業日出張修理] |                          |
|              | 2  |            | 標準保証拡張G3<br>[3年間翌営業日出張修理] | ATOK 2009 for<br>Windows |
|              | U  |            |                           | なし                       |
|              | W  |            | なし                        | ATOK 2009 for<br>Windows |
|              | R  |            |                           | なし                       |
|              | M  | 160GB      | 標準保証拡張G3<br>[5年間翌営業日出張修理] |                          |
|              | N  |            | 引取標準保証拡張G3<br>[5年間引取修理]   | なし                       |
|              | D  |            | 標準保証拡張G3<br>[4年間翌営業日出張修理] |                          |
|              | X  |            | 標準保証拡張G3<br>[3年間翌営業日出張修理] | ATOK 2009 for<br>Windows |
|              | C  |            |                           | なし                       |
|              | Z  |            | なし                        | ATOK 2009 for<br>Windows |
|              | S  |            |                           | なし                       |

**※ 上記の**❶**~**❽**のすべての組み合わせが実現できているわけではありま せん。**

**以上で「型番を控える」は完了です。 p.11「3 添付品の確認」へ進んでください。**

# **フリーセレクション型番を控える**

**フレーム型番とコンフィグオプション型番を控えます。控え終わったら、p.11「3 添付品の確認」へ進んでください。**

#### **1. フレーム型番を次のチェック表にチェックする**

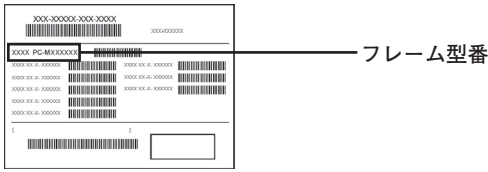

# ❶ ❷ ❸ ❹ **PC-M□□□□AZ□W**

**□の意味は次の通りです。**

#### ❶ **モデルの種類を表しています。**

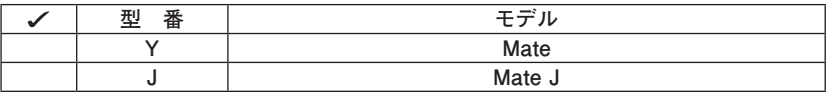

❷ **CPUのクロック周波数の種類を表しています。**

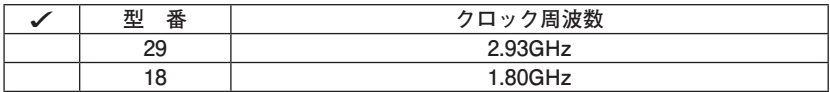

❸ **CPUの種類を表しています。**

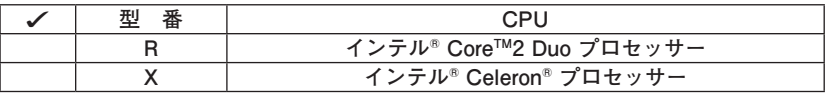

❹ **インストールOSの種類を表しています。**

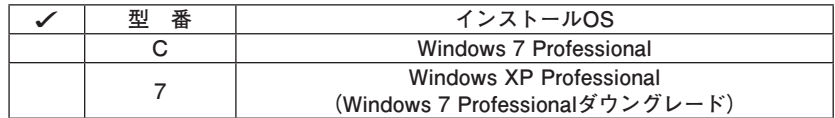

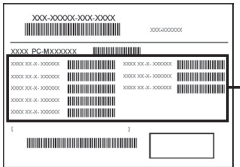

**コンフィグオプション型番**

**次のコンフィグオプション(以降、COPと略します)型番は、ご購入時に選択した ものがステッカーに記載されています。ご購入されたモデルによっては、選択で きないCOP型番があります。また、ステッカーに記載されているCOP型番は順不 同になっています。**

**COP 型番に記載されている英数字の意味は次の通りです。**

**■次の型番はディスプレイの種類を表しています。** 

| 番<br>쨏                                                             | ディスプレイ                    |
|--------------------------------------------------------------------|---------------------------|
| LCDAS171M-C-D.<br>LCDAS171M-C-RL<br>LCD73VXM-V-D.<br>LCD73VXM-V-RL | 17型TFT-LCD (SXGA)         |
| LCDAS191M-C-D、<br>LCDAS191M-C-RL                                   | 19型TFT-LCD (SXGA)         |
| LCDAS191WM-C-D、<br>LCDAS191WM-C-RL                                 | 19型ワイドTFT-LCD (WXGA+)     |
| LCDEA221WMEC-D、<br>LCDEA221WMEC-RL                                 | 22型高精細ワイドTFT-LCD (WSXGA+) |

**注意 ディスプレイの箱、保証書、銘板、添付のマニュアルには「-D」または「-RL」が書か れていませんが、同じ商品です。**

**② PC-D-HSA□□8、PC-E-HSA□□8はハードディスクの容量を表しています。** 

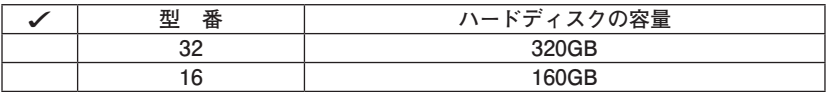

**<sup>3</sup>** PC-D-M□□□□□、PC-E-M□□□□は合計メモリの容量を表しています。

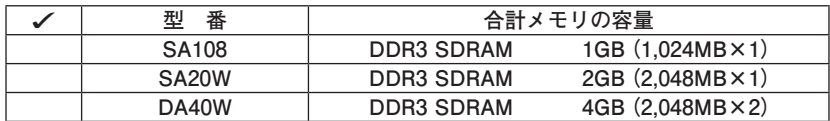

**4 PC-D-C□□□□、PC-E-C□□□□は光学ドライブを表しています。** 

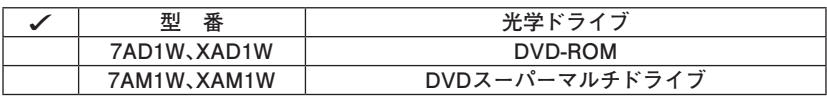

**<b>6** PC-□-GREDV7はグラフィックアクセラレータを表しています。

| かいこう 型の番 | グラフィックアクセラレータ              |
|----------|----------------------------|
|          | デジタルディスプレイ用コネクタボード (DVI-D) |

❻ **PC-D-KBE□□□、PC-E-KBE□□□はキーボード、マウスを表しています。**

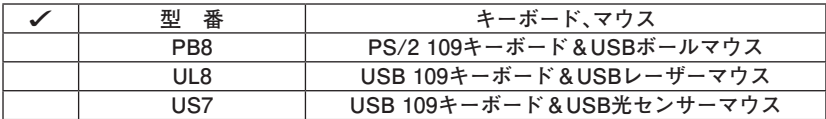

❼ **PC-D-AP□□□9、PC-E-AP□□□9は選択アプリケーションの種類を表して います。**

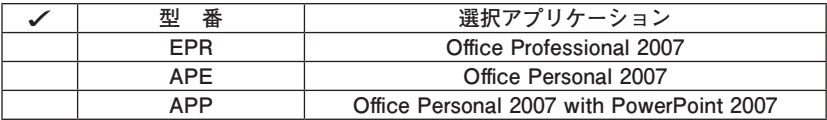

❽ **PC-D-SPA□□9、PC-E-SPA□□9は再セットアップ用媒体を表しています。**

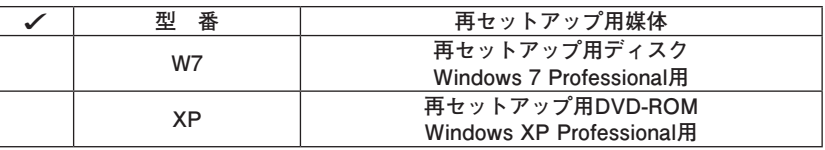

❾ **PC-D-EX□□□□、PC-E-EX□□□□は保証サービスを表しています。**

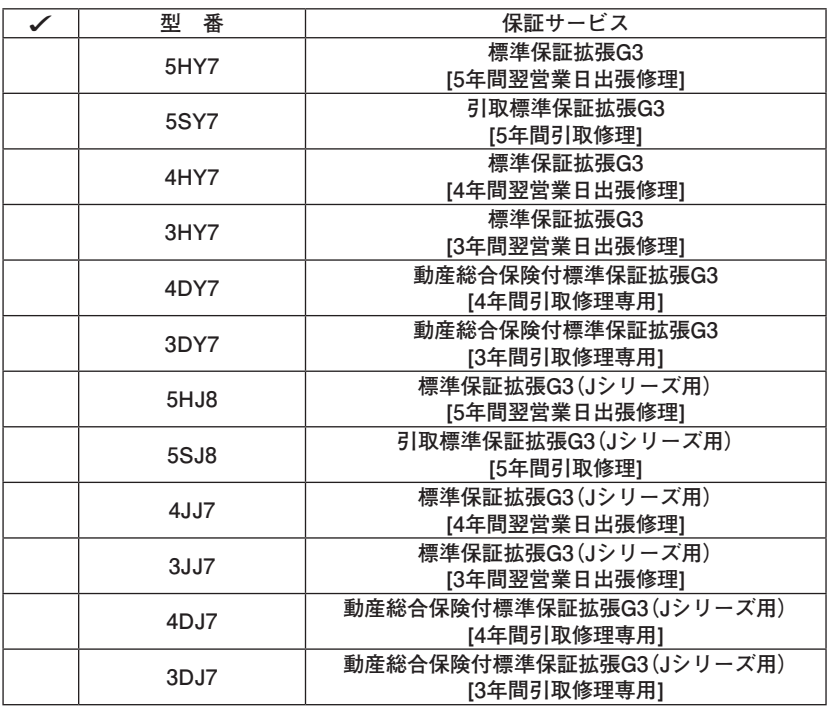

**IDPC-□-SWEAT8はIMEを表しています。** 

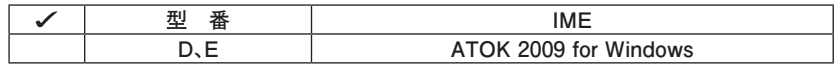

**以上で「型番を控える」は完了です。 次の「3 添付品の確認」へ進んでください。**

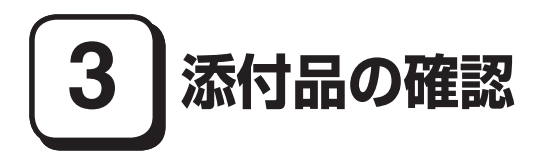

# **添付品を確認する**

**梱包箱を開けたら、まず添付品が揃っているかどうか、このチェックリストを見 ながら確認してください。万一、添付品が足りない場合や破損していた場合は、す ぐにご購入元にご連絡ください。**

**梱包箱には、このチェックリストに記載されていない注意書きの紙などが入っている場 合がありますので、本機をご使用いただく前に必ずご一読ください。また、紛失しないよ う、保管には十分気を付けてください。**

**■ 箱の中身を確認する** 

**p.3の1またはp.7の1、p.8の2の型番を参照すると、よりわかりやすくなります。**

**□ 保証書(本体梱包箱に貼り付けられています)**

**保証書は、ご購入元で所定事項をご記入の上、お受け取りになり、保管して ください。保証期間中に万一故障した場合は、保証書の記載内容に基づいて 修理いたします。保証期間後の修理については、ご購入元、または当社指定 のサービス窓口にご相談ください。修理によって機能が維持できる場合は、 お客様のご要望により有償修理いたします。**

- **□ はじめにお読みください(このマニュアルです)**
- **□ 本体(ディスプレイやキーボードなどの周辺機器を含まないMate、または Mate Jを指します)**
- **□ キーボード □マウス**

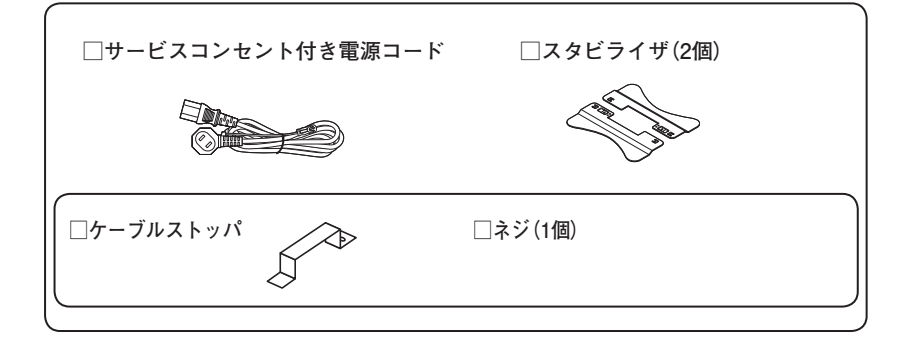

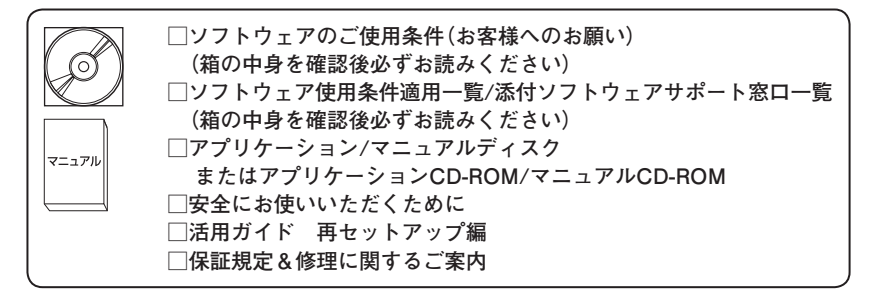

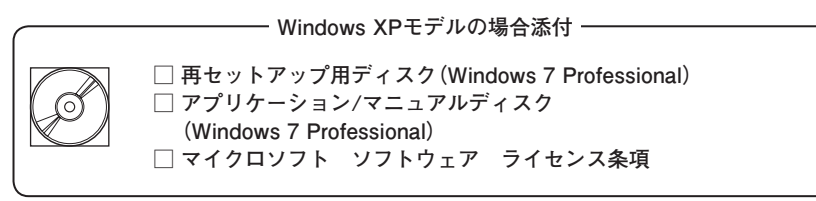

**再セットアップ用媒体を選択した場合添付**

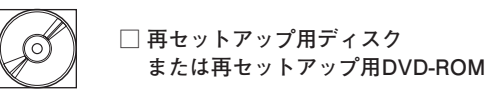

**光学ドライブの種類でDVDスーパーマルチドライブを選択した場合添付**

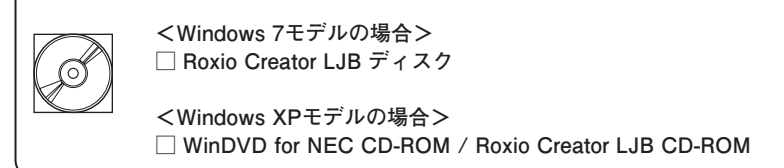

**光学ドライブの種類でDVD-ROMドライブを選択した場合添付 (Windows XPモデルのみ)**

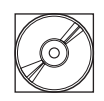

**□ WinDVD for NEC CD-ROM**

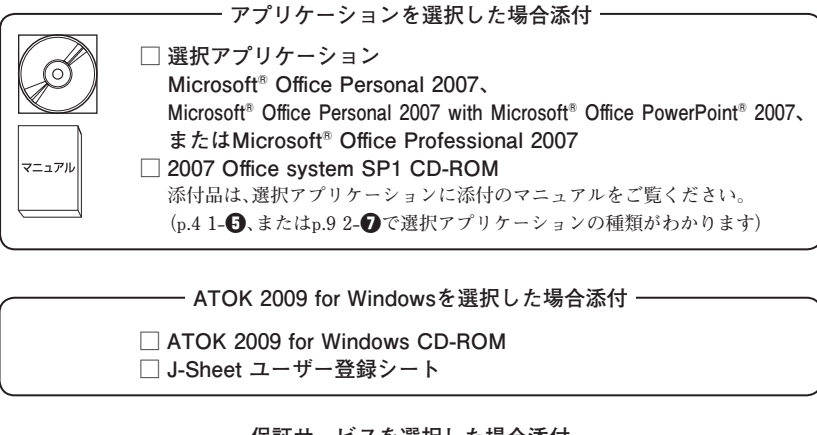

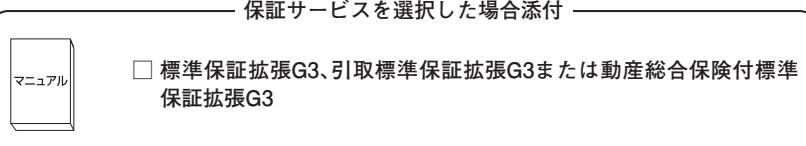

❷ **ディスプレイがセットになったモデルの場合、ディスプレイの箱の中身につい ては、ディスプレイの箱の中のマニュアルで確認する**

**(p.4 1-**❹**またはp.8 2-**❶**でディスプレイのあるなし、種類がわかります)**

❸ **本体にある型番、製造番号と保証書の型番、製造番号が一致していることを確 認する**

**PC-MX XXX…XX**

**万一違っているときは、すぐにご購入元に連絡してください。また保証書は大 切に保管しておいてください。**

**なお、フリーセレクション型番の場合は、フレーム型番のみが表示されています。**

**以上で「添付品の確認」は完了です。 次の「4 設置場所の決定」へ進んでください。**

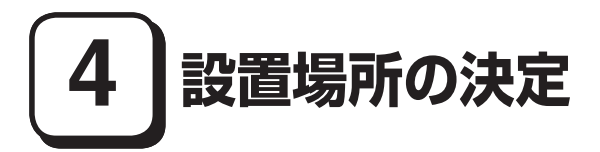

**設置場所を決める**

設置に適した場所

**設置に適した場所は次のような場所です。**

**◆ 屋内**

- **◆ 温度10℃~ 35℃、湿度20%~ 80%(ただし結露しないこと)**
- **◆平らで十分な強度があり、落下のおそれがない(机の上など)**

# 設置に適さない場所

**次のような場所には設置しないでください。本機(本体とディスプレイ、キー ボードなどを含んだMate、またはMate Jを指します)の故障や破損の原因にな ります。**

**◆ 磁気を発生するもの(扇風機、スピーカなど)や磁気を帯びているものの近く ◆直射日光があたる場所** 

**◆暖房機の近く** 

**◆ 薬品や液体の近く** 

**◆ 腐食性ガス(オゾンガスなど)が発生する場所**

**◆ テレビ、ラジオ、コードレス電話、携帯電話、他のディスプレイなどの近く**

**◆人通りが多くてぶつかる可能性がある場所** 

**◆ ドアの開け閉めで、ドアが当たる場所**

**◆ホコリが多い場所** 

**◆ 本体背面および側面にある通風孔がふさがる場所**

**◆ディスプレイの通風孔がふさがる場所** 

**◆ テレビ、ラジオなどと同じACコンセントを使う場所**

**設置する場所が決まったら、本機の設置と添付品の接続を行うため、次の点を確 認してください。**

- **・ 本機は精密機器ですので、慎重に取り扱ってください。乱暴な取り扱いをする と、故障や破損の原因になります。**
- **・ 本体およびディスプレイの接続部は、背面にまとまっています。いきなり壁際 に本体などを置いてしまうと、うまく接続できません。机などの裏側に回って 接続できるような場所を選んでください。**
- **・ 通風孔をふさがないようにできるだけ周囲に15cm以上のスペースを確保してく ださい。また、キーボードやマウスが余裕を持って操作できる場所も必要です。**
- **・ 横置きで使用する場合は、ゴム足がある方を下にして設置してください。ま た、本体の上に約20kgまでのディスプレイなどを置くことができます。 なお、ディスプレイや書類などで、通風孔をふさがないでください。**

#### **本機を移動するときは……**

**本機に接続している、すべてのケーブル、コード(電源コード、アース線など)を取 り外してください。本機を持ち上げるときは、左右から手を入れて底面を持って ください。また、移動中に壁などにぶつけたりすると故障や破損の原因になりま すので、大切に取り扱ってください。**

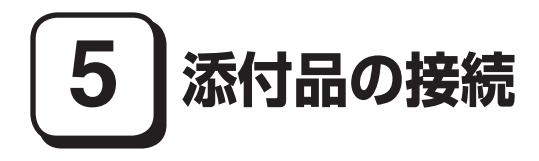

# **接続するときの注意**

- **・ LANケーブル(別売)は接続しない LANケーブルは、本機を安全にネットワークに接続させるため、Windowsの セットアップ、ファイアウォールの設定を終了させてから接続するようにし てください。**
- **・ 本機を接続するときは、コネクタの端子に触れない 故障の原因になります。**

#### **1. スタビライザの取り付け**

**本機には、本体を縦置きで使用する場合に、安定して設置するためのスタビライザ という脚が添付されています。梱包箱から出したままの状態では、スタビライザは 本体に取り付けられていません。縦置きで使用する場合は、転倒防止のため、必ず** ❶**または**❷**のいずれかの方法でスタビライザを取り付けて設置してください。**

**また、本体を横置きで使用することもできます。この場合、スタビライザをセット する必要はありません。**

**横置きで使用する場合は、p.18「2.マウス、キーボードを接続する」へ進んでくだ さい。**

#### **■ スタビライザを2つ取り付ける場合**

#### **① 机の端などに本体を横置きにし、本体を安定させる**

**この場合、机やテーブルなどを傷付けたりしないように、厚手の紙や布など を敷いておくことをおすすめします。**

**② スタビライザを本体のツメと足に合わせ、矢印方向にストッパがロックさ れるまでスライドさせる**

**スタビライザを本体に取り付けるときは、指を挟んだり、ぶつけたり、切ったりしな いように注意してください。**

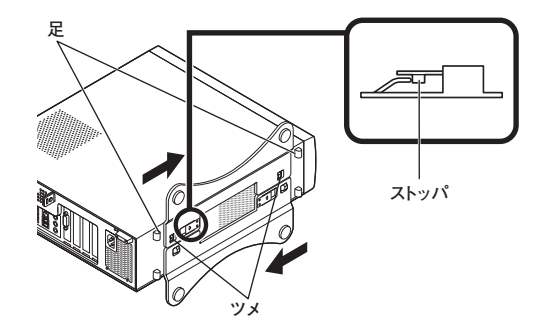

❷ **スタビライザを1つ取り付ける場合**

**次のように、本体の右側を壁などに付けて縦置きで使用する場合は、左側にス タビライザを1つ取り付けることで設置することができます。**

**本体の左側に通風孔があるため、壁などでふさがないように設置してください。**

**p.16「**❶**スタビライザを2つ取り付ける場合」と同じ方法で、左側に1つ取り付 ける**

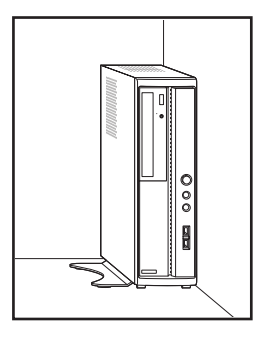

**1つのスタビライザのみをセットする場合は、転倒防止のため、必ず反対側の側面を壁 などに付けて使用してください。**

**お使いのキーボードにより、**❶**または**❷**のいずれかで接続してください。 ※ 本体背面に接続する場合、ケーブルストッパを利用すると、キーボードの盗難 やケーブルの抜け防止に役立ちます。**

 **ケーブルストッパの使い方は、お使いの機種の『活用ガイド ハードウェア編 タ イプMA』の「PART3 周辺機器の利用」の「ケーブルストッパ」をご覧ください。**

#### ❶ **USB 109キーボードを接続する場合**

**① 添付のマウスをキーボードに接続する**

**マウスは、本体のUSBコネクタには接続しないでください。**

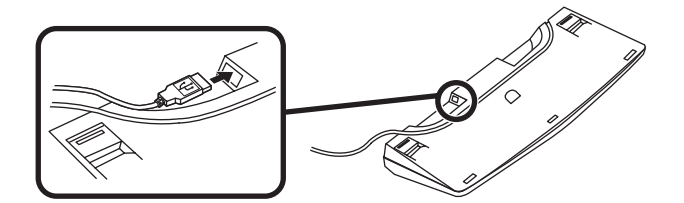

**②キーボードを液晶ディスプレイ、または本体のUSBコネクタ( )に接 続する**

**■液晶ディスプレイに接続する場合**

**ここではディスプレイ(LCD-EA221WMe-C)がセットになった場合を 例に説明します。**

**液晶ディスプレイの側面、または背面にあるUSBコネクタを使用して ください。**

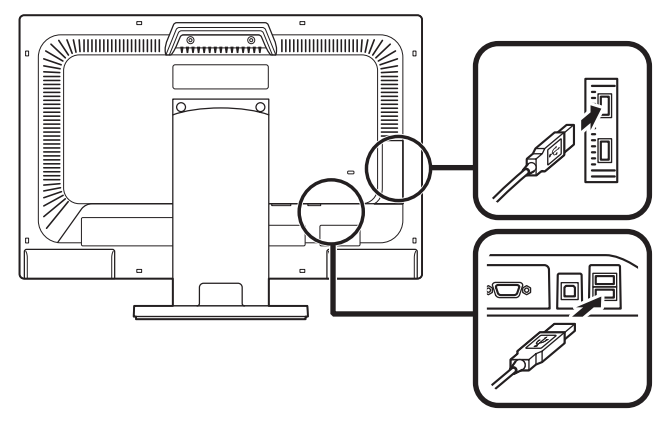

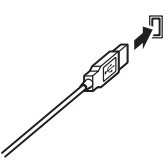

❷ **PS/2 109キーボードを接続する場合**

**① キーボードのコネクタ(紫)を、本体の( )のコネクタ(紫)に接続する**

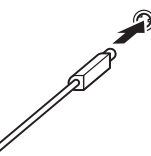

 $\widehat{p}$ ) マウスを本体のUSBコネクタ(<del>•<< \*</del>) に接続する

#### **3. ディスプレイを接続する**

**ディスプレイは、本体とセットになったモデルと別売のモデルがあり、接続方法 が異なる場合があります。ディスプレイに添付のマニュアルを参照しながら接続 してください(デジタル液晶ディスプレイは、デジタルディスプレイ用コネクタ ボードを選択した場合のみ接続できます)。**

**お使いのディスプレイにより、**❶**または**❷**のいずれかの方法で接続してください。**

#### ❶ **アナログ液晶ディスプレイを接続する場合**

**ここでは、液晶ディスプレイ(LCD-EA221WMe-C)がセットになった場合を 例に説明します。**

**①ディスプレイの背面につながっているアナログRGBケーブルのコネクタ を、アイコン( )とコネクタの形状を確認し、本体のアナログRGBコネクタ にしっかりネジ止めして接続する**

**②本体とアナログ液晶ディスプレイをUSBケーブル(ディスプレイに付属)で 接続する**

液晶ディスプレイのUSBケーブルは、本体背面のUSBコネクタ(<del>•<\*</del>)に接 **続することをおすすめします。**

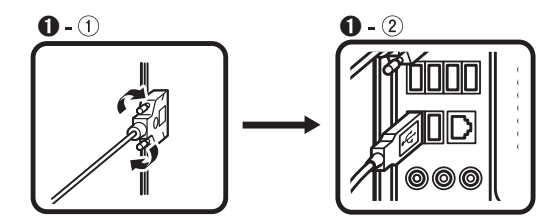

❷ **デジタル液晶ディスプレイを接続する場合**

**ここでは、液晶ディスプレイ(LCD-EA221WMe-C)がセットになった場合を 例に説明します。**

- **① ディスプレイの背面につながっているDVIケーブルのコネクタを、アイコン ( )とコネクタの形状を確認し、本体のDVI-Dコネクタにしっかりネジ止 めして接続する**
- **② 本体とデジタル液晶ディスプレイをUSBケーブル(ディスプレイに付属)で 接続する**

液晶ディスプレイのUSBケーブルは、本体背面のUSBコネクタ(<del>•<\*</del>)に接 **続することをおすすめします。**

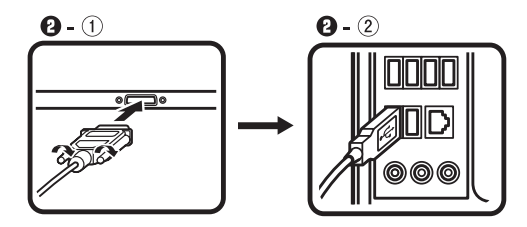

#### **4. アース線、電源コードを接続する**

**次のイラストを見てアース線、電源コードを接続してください。**

#### ❶ **ディスプレイの電源コードのプラグをサービスコンセント付き電源コードに 差し込む**

**ディスプレイによって接続方法が異なる場合があります。ディスプレイに添 付のマニュアルを参照しながら接続してください。**

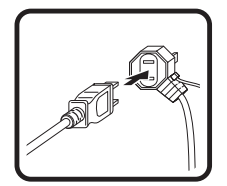

❷ **本体の電源コードを接続する**

**① 本体にサービスコンセント付き電源コードを接続する**

**② コンセントのアース端子にアース線を接続する**

**アース端子部分にはキャップが付いています。接続するときに取り外してください。**

**③ サービスコンセント付き電源コードのもう一方のプラグを壁などのコンセ ントに差し込む**

**一度電源が入り、数秒で電源が切れる場合がありますが、故障ではありません。**

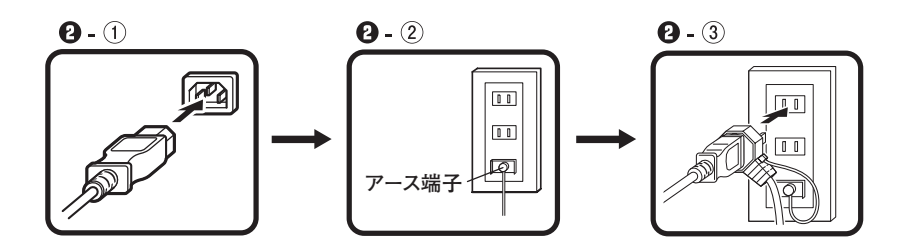

**電源コードを外す際、アース線を接続している場合は、必ずプラグを外してからアー ス線を外してください。**

**以上で「添付品の接続」は完了です。 次の「6 Windowsのセットアップ」へ進んでください。**

# **6 Windowsのセットアップ**

**初めて本機の電源を入れるときは、Windowsのセットアップの作業が必要です。**

**Windowsのセットアップの途中では絶対に電源を切らないでください。作業の途中で 電源スイッチを操作したり電源コードを引き抜いたりすると、故障の原因になります。**

# **セットアップをするときの注意**

**・ マニュアルに記載されている手順通りに行う**

 **Windowsをセットアップするときは、必ずこのマニュアルに記載されている手 順を守ってください。手順を省略したり、画面で指示された以外のキーを押し たり、スイッチを操作すると、正しくセットアップできないことがあります。**

**・ 周辺機器は接続しない この作業が終わるまでは、「5 添付品の接続」で接続した機器以外の周辺機器 (プリンタや増設メモリなど)の取り付けを絶対に行わないでください。これ らの周辺機器を本機と一緒にご購入された場合は、先に「6 Windowsのセット アップ」から「9 使用する環境の設定と上手な使い方」の作業を行った後、周 辺機器に添付のマニュアルを読んで接続や取り付けを行ってください。**

#### **・ LANケーブル(別売)は接続しない**

 **LANケーブルは、本機を安全にネットワークに接続させるため、Windowsの セットアップ、ファイアウォールの設定を終了させてから接続するようにし てください。**

**・ 途中で電源を切らない 途中で画面が止まるように見えることがあっても、セットアッププログラム は動作していることがあります。故障ではありませんので、慌てずに手順通り 操作してください。**

#### **・ セットアップ中は放置しない**

 **Windowsのセットアップが終了し、いったん電源を切るまでセットアップ中で キー操作が必要な画面を含み、本機を長時間放置しないでください。**

**障害が発生した場合や誤って電源スイッチを押してしまった場合は、p.28「セッ トアップ中にトラブルが発生した場合」をご覧ください。**

# **セットアップを始める前の準備**

**Windowsのセットアップ中に本機を使う人の名前(ユーザー名)、コンピュータの 名前(コンピュータ名)を入力する必要があります。登録する名前を決めておいて ください。**

**ユーザー名、コンピュータ名を日本語にする場合、環境依存文字など(日本語変換で一 覧に「環境依存文字」と表示される文字や記号(\ / [ ] : | < > + = ; , ? \* @など))を使 用するとアプリケーションによっては正しく動作しない場合がありますので、半角英 数字のみのユーザー名、コンピュータ名を入力することをおすすめします。**

## **電源を入れる**

**必ず**❶**、**❷**の順番に従って、正しく電源を入れてください。**

❶ **ディスプレイの電源を入れる**

**ディスプレイの電源スイッチの位置は、ディスプレイに添付のマニュアルを 参照してください。**

#### ❷ **本体の電源スイッチ( )を押す**

ブチェックリ

**・ 液晶ディスプレイは、非常に高精度な技術で作られていますが、画面の一部 にドット抜け※(ごくわずかな黒い点や、常時点灯する赤、青、緑の点)が見 えることがあります。 また、見る角度によっては、色むらや明るさのむらが見えることがあります。 これらは、液晶ディスプレイの特性によるものであり、故障ではありませ ん。交換・返品はお受けいたしかねますので、あらかじめご了承ください。 ※: 社団法人 電子情報技術産業協会(JEITA)のガイドラインに従い、ドッ ト抜けの割合を「付録」の「仕様一覧」に記載しています。ガイドラインの 詳細については、以下のWEBサイトをご覧ください。 「パソコン用液晶ディスプレイのドット抜けに関する定量的表記ガイドライン」 http://it.jeita.or.jp/perinfo/committee/pc/0503dot/index.html**

# **セットアップの作業手順**

**以降は、お買い上げいただいたオペレーティングシステムに従って、次の「1. Windows 7のセットアップ」、またはp.26「2. Windows XPのセットアップ」に進ん でください。**

**1. Windows 7のセットアップ**

**Windows 7のセットアップを開始します。**

- **・ これ以降は、セットアップの作業が完了するまでは、電源スイッチに絶対に手を触れ ないでください。セットアップが完了する前に電源を切ると、故障の原因になります。**
- **・ ユーザー名とコンピューター名を入力する画面が表示されるまで時間がかかります。 しばらくお待ちください。**
- **・ お使いのモニタによっては、セットアップ中に画面が一部黒く表示される箇所があり ますが、動作上問題ありません。**
- **・ 手順⑤の設定方法についてはネットワーク管理者にお問い合わせください。**
- ❶ **ユーザー名とコンピューター名を入力する画面が表示されたら、ユーザー名、 コンピューター名を入力し、「次へ」ボタンをクリック**

#### **ユーザー名とコンピューター名を入力しないと、次の操作に進むことはできません。**

- ❷ **ユーザーアカウントのパスワードを設定する画面が表示されたら、パスワー ドを入力し、「次へ」ボタンをクリック**
- ❸ **「ライセンス条項をお読みになってください」と表示されたら、内容を確認する**
- ❹ **内容を確認後、「ライセンス条項に同意します」をチェックし、「次へ」ボタンを クリック**

**(同意しない場合セットアップは続行できません)**

❺ **「コンピューターの保護とWindowsの機能の向上が自動的に行われるように 設定してください」と表示されたら、「推奨設定を使用します」、「重要な更新プ ログラムのみインストールします」、または「後で確認します」のいずれかを選 択する**

**途中で何度か画面が変わり、デスクトップ画面が表示されるまでしばらくか かります。**

❻ ❷**でパスワードを設定した場合は、パスワードを入力する**

## ❼ **「Windowsの設定が完了しました。」と表示されたら、「OK」ボタンをクリック**

**「Microsoft Office IME 2007を通常使う日本語入力システムとして設定します か?」と表示される場合があります。表示された場合は「はい」をクリックして ください。**

❽ **(「スタート」ボタン)をクリック**

❾ **「シャットダウン」ボタンをクリック 電源が切れます。**

⤒ **ディスプレイの電源を切る**

**以上で「Windows 7のセットアップ」は完了です。 p.29「セットアップ後のトラブル対策」へ進んでください。** **2. Windows XPのセットアップ**

**Windows XPのセットアップを開始します。**

- **・ これ以降は、セットアップの作業が完了するまでは、電源スイッチに絶対に手を触れ ないでください。セットアップが完了する前に電源を切ると、故障の原因になります。**
- **・ 「Microsoft Windows へようこそ」画面が表示されるまで時間がかかります。しばらく お待ちください。**
- **・ お使いのモニタによっては、セットアップ中に画面が一部黒く表示される箇所があり ますが、動作上問題ありません。**
- **・ 手順④~⑦の設定方法についてはネットワーク管理者にお問い合わせください。**
- ❶ **「Microsoft Windows へようこそ」画面が表示されたら、「次へ」ボタンをク リック**

❷ **「使用許諾契約」画面を確認する**

- ❸ **内容を確認後、「同意します」をクリックし、「次へ」ボタンをクリック (同意しない場合セットアップは続行できません)**
- ❹ **「コンピュータを保護してください」画面が表示されたら、「自動更新を有効に し、コンピュータの保護に役立てます」、または「後で設定します」のいずれか を選択し、「次へ」ボタンをクリック**
- ❺ **「コンピュータに名前を付けてください」画面が表示されたら、名前を入力し、 「次へ」ボタンをクリック**
- ❻ **「管理者パスワードを設定してください」画面が表示されたら、管理者パス ワードを入力し、「次へ」ボタンをクリック**
- ❼ **「このコンピュータをドメインに参加させますか?」画面が表示された場合 は、「いいえ」、または「はい」を選択し、「次へ」ボタンをクリック**
- ❽ **「インターネット接続を確認しています」画面が表示された場合は、「省略」ボ タンをクリック**
- ❾ **「Microsoftにユーザ-登録する準備はできましたか?」画面が表示された場合 は、「いいえ、今回はユーザー登録しません」を選択し、「次へ」ボタンをクリック**
- ⤒ **「このコンピュータを使うユーザーを指定してください」画面が表示された ら、ユーザー名を入力し、「次へ」ボタンをクリック**

**ユーザー名を入力しないと、次の操作に進むことはできません。なお、ここで入力した 「ユーザー 1」の内容が、「システムのプロパティ」の「使用者」として登録されます。「使用 者」はセットアップが完了した後には変更できません。変更するには再セットアップが 必要です。**

- ⤓ **「設定が完了しました」画面が表示されたら、「完了」ボタンをクリック 途中で何度か画面が変わり、デスクトップ画面が表示されるまでしばらくか かります。**
- ⤔ **「Windowsの設定が完了しました。」と表示されたら、「OK」ボタンをクリック**
- ⤕ **「スタート」ボタンをクリックし、「終了オプション」をクリック**
- ⤖ **「電源を切る」ボタンをクリック 電源が切れます。**
- ⤗ **ディスプレイの電源を切る**

**以上で「Windows XPのセットアップ」は完了です。 本機を安全にネットワークに接続するために、セキュリティ環境の更新を行いま す。p.30「LANケーブルの接続」へ進んでください。**

# **セットアップ中にトラブルが発生した場合**

**◎ 電源スイッチを押しても電源が入らない**

- **・ 電源コードの接続が不完全であることが考えられるので、一度電源コードを コンセントから抜き、本体と電源コードがしっかり接続されていることを確 認してから、もう一度電源コードをコンセントに差し込む 電源コードを接続し直しても電源が入らない場合は、本体の故障が考えられ ますので、ご購入元にご相談ください。**
- **◎ セットアップの途中で、誤って電源を切ってしまった**
- **・ 電源を入れて、表示される画面をチェックする CHKDSKが実行され、ハードディスクに異常がないときは、セットアップを続 行することができます(CHKDSKは実行されない場合もあります)。 セットアップが正常に終了した後は問題なくお使いいただけます。エラー メッセージ(「Windows エラー回復処理」画面など)が表示された場合は、シス テムを起動するためのファイルに何らかの損傷を受けた可能性があります。 Windowsを再セットアップするか、ご購入元にご相談ください。 再セットアップについては、『活用ガイド 再セットアップ編』をご覧ください。**
- **◎ セットアップの途中でパソコンが反応しない、またはエラーメッセージが表示された**
- **・ パソコンが反応しなかったり、エラーメッセージが表示された場合は、メッ セージを書き留めた後、本機の電源スイッチを4秒以上押して、強制的に終了 する**

 **いったん電源を切った後で電源を入れ直す場合は、電源を切ってから5秒以 上間隔をあけて電源を入れてください。また、電源コードを抜いたり、ブレー カーなどが落ちて電源が切れた場合は、電源コードを抜いた状態で90秒以上 間隔をあけてから、再度電源コードを接続し、電源を入れてください。その後、 上記の「電源を入れて、表示される画面をチェックする」をご覧ください。**

**本機を安全にネットワークに接続するために、セキュリティ環境の更新を行いま す。p.30「LANケーブルの接続」へ進んでください。**

#### **◎ 「システム修復ディスク」の作成**

**Windows 7 モデルでは、ファイルなどの破損により、セーフモードや前回正常起 動時の構成を使用してもWindowsが正常に起動しないときに備え、あらかじめ 「システム修復ディスク」を作成することをおすすめします(「システム修復ディ スク」の機能により、正常に起動しないWindowsを修復できる場合があります)。**

**「システム修復ディスク」の作成/使用方法は、Windowsの「ヘルプとサポート」を ご覧ください。**

#### **◎ 「再セットアップ用ディスク」の作成について**

**Windows 7 モデルではハードディスク内に再セットアップ用データを格納して います。**

**ご購入されたモデルがDVD-Rに書き込み可能なドライブを搭載したモデルの場 合は、再セットアップ用データを市販のDVD-Rに書き込み、「再セットアップ用 ディスク」を作成することができます。**

**ハードディスクが故障した場合、再セットアップ用データを使用した再セット アップができなくなります。このような場合に備え、「再セットアップ用ディス ク」を作成しておくことをおすすめします。**

**「再セットアップ用ディスク」の作成機能については、出荷時の製品構成でのみサポー トしており、アプリケーションのインストール、Service Packの変更、およびRoxio Creator LJBのアップデートをする前に行ってください。**

**「再セットアップ用ディスク」についての詳細は『活用ガイド 再セットアップ 編』をご覧ください。**

**◎ Windows 7 モデルでWindowsセットアップ完了後に画面が黒くなった**

**Windowsセットアップ完了後、15分程アイドル状態が続いた時にWindows エク スペリエンス インデックスが実行されます。**

**実行中は、電源プランが「ハイパフォーマンス」に変更され、その際にディスプレ イの電源が切れる場合があります。**

**本機を安全にネットワークに接続するために、セキュリティ環境の更新を行います。 次の「LANケーブルの接続」へ進んでください。**

#### **1. 本機を安全にネットワークに接続するために**

**コンピュータウイルスやセキュリティ上の脅威を避けるためには、お客様自身が 本機のセキュリティを意識し、常に最新のセキュリティ環境に更新する必要があ ります。**

**LANケーブル(別売)を使用して本機を安全にネットワークに接続させるため に、以下の対策を行うことを強くおすすめします。**

#### **稼働中のローカルエリアネットワークに接続する場合は、ネットワーク管理者の指示に 従ってLANケーブルなどの接続を行ってください。**

#### ❶ **ファイアウォールの利用**

**コンピュータウイルスの中には、ネットワークに接続しただけで感染してし まう例も確認されていますので、ファイアウォールを利用することをおすす めします。**

**本機にインストールされているOSでは標準で「Windowsファイアウォール」機 能が有効になっています。**

**「Windowsファイアウォール」について、詳しくはWindowsの「ヘルプとサポー ト」をご覧ください。**

#### ❷ **Windows Update、またはMicrosoft Update**

**最新かつ重要なセキュリティの更新情報が提供されています。ネットワー クに接続後、Windowsを最新の状態に保つために、Windows Update、または Microsoft Updateを定期的に実施してください。**

**Windows Updateについて、詳しくはWindowsの「ヘルプとサポート」をご覧く ださい。**

- **・ Windows XPをお使いの場合は、Microsoft Updateについて、詳しくはマイ クロソフト サポート技術情報-902296をご覧ください。**
- **マイクロソフトのサポート技術情報について 「Microsoft Updateを利用するには」 http://support.microsoft.com/kb/902296/ja/**

#### ❸ **ウイルス対策アプリケーションの利用**

**本機にはウイルスを検査・駆除するアプリケーション(ウイルスバスター TM 2009(以降、ウイルスバスター))が添付されています。**

**コンピュータウイルスから本機を守るために、ウイルスバスターをインス トールすることをおすすめします。**

**ウイルスバスターはインストールした環境のまま使用し続けた場合、十分な 効果は得られません。日々発見される新種ウイルスに対応するためウイルス パターンファイルを最新の状態にする必要があります。**

#### **ウイルスパターンファイルの無償提供期間はアップデート機能の有効化後、90日間 です。引き続きお使いになる場合は、ウイルスバスターを購入する必要があります。**

**ウイルスバスターについて、詳しくは『活用ガイド ソフトウェア編』の「アプ リケーションの概要と削除/追加」の「ウイルスバスター」をご覧ください。**

# $|\mathcal{F}|$

- **・ Windows 7のセキュリティ機能(アクション センター)では、ファイアウォー ルの設定、自動更新、マルウェア対策ソフトウェアの設定、インターネット セ キュリティの設定、ユーザーアカウント制御の設定など、コンピュータ上のセ キュリティに関する重要事項の状態をチェックすることができます。詳細は Windowsの「ヘルプとサポート」をご覧ください。**
- **・ Windows XPのセキュリティ機能(Windowsセキュリティ センター)では、 Windowsファイアウォール、Windows Updateの自動更新、ウイルス対策アプ リケーションが有効になっているかどうかをリアルタイムで監査し、無効に なっている場合は画面に警告を表示します。**

**LANケーブルを接続する場合は、次の「2. LANケーブル(別売)を接続する」へ進 んでください。**

**2. LANケーブル(別売)を接続する**

**必要に応じて次の接続を行ってください。**

**稼働中のLANに接続する場合は、ネットワーク管理者の指示に従ってLANケーブルの接 続を行ってください。**

**LAN(ローカルエリアネットワーク)に接続するときは、LANケーブル(別売)を 使い、次の手順で接続します。**

**1本機の電源を切り、LANケーブルのコネクタを本体のアイコン(另)に従って 接続する**

**LANケーブルを接続する際、過度の力がかかると本体が転倒するおそれがありますの で、必ず本体上部を片方の手で支えながら接続してください。**

- ❷ **ハブなどのネットワーク機器に、LANケーブルのもう一方のコネクタを接続 し、本機の電源を入れる**
- **※ LANの設定については、お使いの機種の『活用ガイド ハードウェア編 タイ プMA』の「PART1 本体の構成各部」の「LAN機能」をご覧ください。**

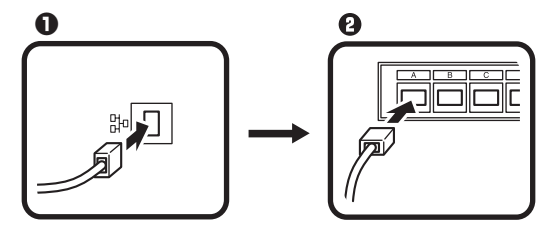

**以上で「LANケーブルの接続」は完了です。 次の「7 お客様登録」へ進んでください。**

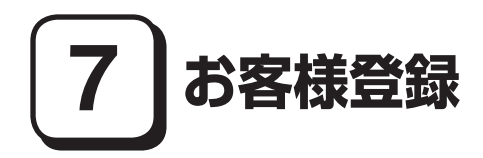

**本製品のお客様登録はInternet Explorerの「お気に入り」メニューにある「NEC ビジネスPC(お客様登録)」からインターネットによる登録を行ってください(登 録料、会費は無料です)。**

 $\sqrt{F}$ 

- **・ Mate Jをお使いの場合は、デスクトップにある「NEC ビジネスPC(お客様登 録)」からでも、登録することができます。**
- **・ Windows XPでは、Microsoft社へのユーザー登録は、「ユーザー登録ウィザー ド」で行うことができます。「スタート」ボタン→「ファイル名を指定して実行」 を選択し、「名前」に「regwiz /r」と入力してください。ユーザー登録についての 詳細はWindowsの「ヘルプとサポート」をご覧ください。**

**以上で「お客様登録」は完了です。 次の「 8 マニュアルの使用方法」へ進んでください。**

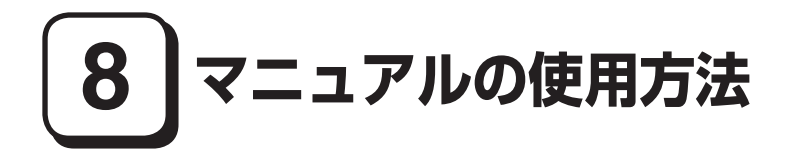

**本機に添付、「アプリケーション/マニュアルディスク」または「アプリケーション CD-ROM/マニュアルCD-ROM」に格納されているマニュアルを紹介します。目的に あわせてお読みください。**

**また、マニュアル類はなくさないようにご注意ください。マニュアル類をなくし た場合は『活用ガイド ソフトウェア編』の「トラブル解決Q&A」の「その他」をご 覧ください。**

#### **マニュアルの使用方法**

**※印のマニュアルは、「Mate/Mate J 電子マニュアル」として「アプリケーション/ マニュアルディスク」または「アプリケーションCD-ROM/マニュアルCD-ROM」 に入っています。「Mate/Mate J 電子マニュアル」の使用方法については、p.35「電 子マニュアルの使用方法」をご覧ください。**

**● 『安全にお使いいただくために』**

**本機を安全にお使いいただくための情報を記載しています。使用する前に必 ずお読みください。**

**● 『活用ガイド 再セットアップ編』**

**ご購入いただいたOSの再セットアップ方法を記載しています。 Windows 7用(853-810602-375-A)**

 **Windows XP用(853-810602-376-A)**

**本機のシステムを再セットアップするときにお読みください。**

**● 『活用ガイド ハードウェア編』 ※**

**本体の各部の名称と機能、内蔵機器の増設方法について確認したいときにお 読みください。**

#### **● 『活用ガイド ソフトウェア編』 ※**

**アプリケーションの概要と削除/追加、ハードディスクのメンテナンスをする とき、他のOSをセットアップする(利用できるOSはモデルによって異なりま す)とき、またはトラブルが起きたときにお読みください。**

#### **● ディスプレイのユーザーズマニュアル**

**液晶ディスプレイがセットになったモデルの場合はディスプレイに添付され ています(p.3「2 型番を控える」をご覧ください)。ディスプレイを利用すると きに、必ずお読みください。**

**● 選択アプリケーションのマニュアル**

**Office Personal 2007、Office Personal 2007 with PowerPoint 2007、ま た はOffice Professional 2007を選択した場合、マニュアルが添付されています(p.3「2 型番を 控える」をご覧ください)。アプリケーションを利用するときにお読みください。**

#### **● 『保証規定&修理に関するご案内』**

**パソコンに関する相談窓口、保証期間と保証規定の詳細内容およびQ&A、有償 保守サービス、お客様登録方法、NECの「ビジネスPC」サイトについて知りた いときにお読みください。**

**Microsoft関連製品の情報について** 

**次のWebサイト(Microsoft Press)では、一般ユーザー、ソフトウェア開発者、技術 者、およびネットワーク管理者用にMicrosoft関連商品を活用するための書籍や トレーニングキットなどが紹介されています。**

 **http://www.microsoft.com/japan/info/press/**

# **電子マニュアルの使用方法**

**電子マニュアルを使用する場合は、次の手順で起動してご覧ください。**

❶ **DVD-ROMドライブ、またはDVDスーパーマルチドライブ(以降、光学ドラ イブ)に、本機に添付の「アプリケーション/マニュアルディスク」または「ア プリケーションCD-ROM/マニュアルCD-ROM」をセットする**

 $\bigcirc$  **< Windows 7の場合> 「スタート」ボタン→「コンピューター」をクリック**

 **<Windows XPの場合> 「スタート」ボタン→「マイ コンピュータ」をクリック**

❸ **光学ドライブのアイコンをダブルクリック**

❹ **「\_manual」フォルダをダブルクリックし、「index」ファイルをダブルクリック 「Mate/Mate J 電子マニュアル」が表示されます。**

#### **PDF形式のマニュアル(ファイル)をご覧いただくときの補足事項**

**あらかじめ、本機にAdobe Readerをインストールしておく必要があります。詳 しくは『活用ガイド ソフトウェア編』の「アプリケーションの概要と削除/追 加」の「Adobe Reader」をご覧ください。**

 $|\mathcal{F}|$ 

- **・ 必要に応じて「\_manual」フォルダをハードディスクにコピーしてご利用くだ さい。その際、フォルダ名・ファイル名などは変更しないでください。**
- **・ Windowsが起動しなくなったなどのトラブルが発生した場合は、電子マニュア ルをご覧になることができません。そのため、あらかじめ「トラブル解決Q&A」 を印刷しておくと便利です。**
- **・ NECの「ビジネスPC」サイトでは、NEC製のマニュアルを電子マニュアル化 し、ダウンロードできるサービスを行っております。**

 **http://www.nec.co.jp/bpc/**

 **ビジネスPCユーザサポートの 「サポート情報(ダウンロード)」→ダウンロー ドの製品マニュアルの「電子マニュアルビューア」から電子マニュアルビュー アをご覧ください。**

 **また、NEC PCマニュアルセンターでは、マニュアルの販売を行っています。 http://pcm.nec-dp.co.jp**

**以上で「マニュアルの使用方法」は完了です。 次の「9 使用する環境の設定と上手な使い方」へ進んでください。**

# **9 使用する環境の設定と上手な使い方**

**本機を使用する環境や運用・管理する上で便利な機能を設定します。機能の詳細や 設定方法については、お使いの機種の『活用ガイド ハードウェア編』、『活用ガイ ド ソフトウェア編』をご覧ください。**

#### **1. 最新の情報を読む**

#### **補足説明**

 **補足説明には、本製品のご利用にあたって注意していただきたいことや、マ ニュアルには記載されていない最新の情報について説明していますので、削 除しないでください。以下の方法でお読みください。**

- **・ 「Mate/Mate J 電子マニュアル」を起動して「補足説明」をクリック**
- **・ 「スタート」ボタン→「すべてのプログラム」→「補足説明」をクリック**

#### **2. 複数のパーティションをご利用になる場合**

**Windows 7モデルでは、本機のハードディスク(工場出荷時の状態)でお客様が利 用可能な領域はCドライブのみの1パーティションです。 必要に応じてハードディスクの領域を分割してください。 詳しくは、『活用ガイド ソフトウェア編』の「トラブル解決Q&A」の「ハードディス**

**ク」をご覧ください。**

**Windows XP Professionalインストールモデルでは、ハードディスク(または SSD)(工場出荷時の状態)でお客様が利用可能な領域はCドライブ40GB、Dドラ イブ残り領域すべての2パーティションとなります。**

#### **3. Windows XP Service Packについて**

**Windows XPにはService Pack 3がインストールされています。**

**お使いのモデルにより、Service Packを削除することはできますが、Service Packを削除した場合、Service Pack、およびWindows XP 修正プログラムで修 正されていた問題が発生する可能性があります。また、Service Pack、および Windows XP 修正プログラムで追加されていた機能が使用できなくなります ので、 Service Packの削除には十分ご注意ください。削除方法の詳細について は『活用ガイド ソフトウェア編』の「アプリケーションの概要と削除/追加」の 「「Service Pack」について」をご覧ください。**

**4. 液晶ディスプレイの調整について**

**文字がにじむときや縦じま状のノイズなどがあるときは、液晶ディスプレイの調 整が必要です。ディスプレイに添付のマニュアルをご覧になり、ディスプレイを 調整してください。**

# **■ 液晶ディスプレイ(LCD-AS171M-C、LCD-AS191M-C、LCD-AS191WM-C、 LCD-EA221WMe-C、LCD73VXM-V)をデジタル液晶ディスプレイとして使用 した場合**

**画面の位置、サイズなどの調整は必要ありません。**

**■ 液晶ディスプレイ(LCD-AS171M-C、LCD-AS191M-C、LCD-AS191WM-C、LCD-EA221WMe-C、LCD73VXM-V)をアナログ液晶ディスプレイとして使用した場 合**

**ディスプレイ本体のオートアジャスト機能で調整してください。詳しくは、 ディスプレイに添付のマニュアルをご覧ください。**

**5. 不正使用/盗難防止について**

#### **スーパバイザ/ユーザパスワード、筐体ロックなど**

 **本機には、本機の不正使用を防止する機能(スーパバイザ/ユーザパスワー ド)、内蔵部品(メモリやハードディスク)の盗難を防止するため、錠をかける 機能(筐体ロック)があります。この他にも便利な機能があります。詳しくは、 お使いの機種の『活用ガイド ハードウェア編』の「PART1 本体の構成各部」 の「セキュリティ機能/マネジメント機能」をご覧ください。**

#### **6. データのバックアップの設定**

**データのバックアップ方法については、『活用ガイド ソフトウェア編』の「メン テナンスと管理」の「ハードディスクのメンテナンス」をご覧ください。**

#### ❶ **FlyFolder**

**データファイルをオンラインストレージやファイルサーバ、外部記憶媒体な どに自動的にバックアップすることができます。**

**FlyFolderはWindows 7 Professionalをご利用の場合使用できます。詳しくは、 「アプリケーション/マニュアルディスク」の「FlyFolder¥manual」フォルダの 「FlyFolder User's Manual.pdf」をご覧ください。**

#### ❶ **NASCA(NEC Authentication Agent)**

 **NASCAは、Webサイトへのアクセスやアプリケーションの実行に必要な情報 (パスワードなど)を自動的に保存、入力することができます。**

 **詳しくは、「アプリケーション/マニュアルディスク」または「アプリケーション CD-ROM/マニュアルCD-ROM」の「NASCA」フォルダの「NASCA User's Guide. pdf」をご覧ください。**

 **なお、本機ではFeliCaなどの認証デバイスおよびセキュリティチップを利用 した機能は使用できません。**

#### ❷ **暗号化ファイルシステム(EFS)**

**EFS(Encrypting File System)は、Windows 7 Professional、Windows XP Professionalの標準ファイルシステムであるNTFSが持つファイルやフォルダ の暗号化機能です。暗号化を行ったユーザー以外、データ復号化が行えないた め、高いセキュリティ効果をもたらすことが可能です。**

**また、Windows XPモデルでは「ハードディスク暗号化ユーティリティ」を使用す ることにより、暗号化ファイルシステムを簡単に設定できます。**

**詳しくは、 『活用ガイド ソフトウェア編』の「アプリケーションの概要と削除/ 追加」の「ハードディスク暗号化ユーティリティ」をご覧ください。** 

#### ❸ **ユーザーアカウント制御**

**Windows 7 では、アプリケーションを起動したり、本機を操作しているとき に「ユーザー アカウント制御」画面が表示されることがあります。**

**「ユーザー アカウント制御」は、コンピュータウイルスなどの「悪意あるソ フトウェア」によって、本機のシステムに影響を及ぼす可能性のある操作が 行われるのを防ぐため、これらの操作がユーザーが意図して行った操作によ るものかを確認するためのものです。**

**「ユーザー アカウント制御」画面が表示された場合は、表示された内容をよ く確認し、操作を行ってください。** 

**「ユーザー アカウント制御」画面で管理者権限を持つユーザーのパスワード入力が求め られる場合があります。その場合は、画面の内容を確認し入力を行ってください。**

**詳しくは Windows の「ヘルプとサポート」をご覧ください。** 

#### ❶ **トラブルを防止するために**

**本機のトラブルを予防し、効率よくマネジメントするためには、電源の入れ方 /切り方や、エラーチェックなどいくつかのポイントがあります。トラブルの 予防については、『活用ガイド ソフトウェア編』の「トラブル解決Q&A」の「ト ラブルの予防」をご覧ください。**

#### ❷ **本機のお手入れ**

**本機を安全かつ快適に使用するためには、電源コードやマウスなど定期的に お手入れすることをおすすめします。詳しくは、お使いの機種の『活用ガイド ハードウェア編』の「PART5 付録」の「お手入れについて」をご覧ください。**

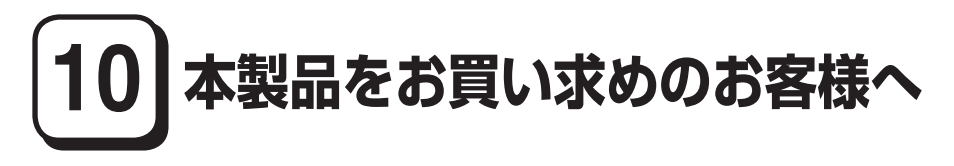

**本章では、お買い求めいただいた製品についての注意事項を記載しております。**

# **タイプ名について**

**本機のタイプ名は、「タイプMA-W」です。添付のCD-ROM、DVD-ROM、マニュア ルをご覧になる場合、「タイプMA」を「タイプMA-W」に読み替えてご覧ください。**

## **型名について**

**添付のCD-ROM、DVD-ROM、マニュアルをご覧になる場合、記載の型名を次の通 り、読み替えてご覧ください。**

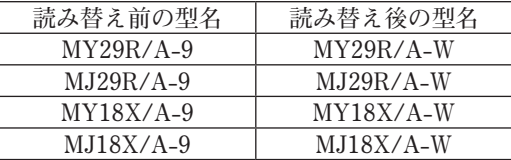

# **各部の名称**

**本体の各部の名称について説明しています。 各部の取り扱い方法や詳しい操作方法については、『活用ガイド ハードウェア 編』をご覧ください。**

**◎ 本体前面**

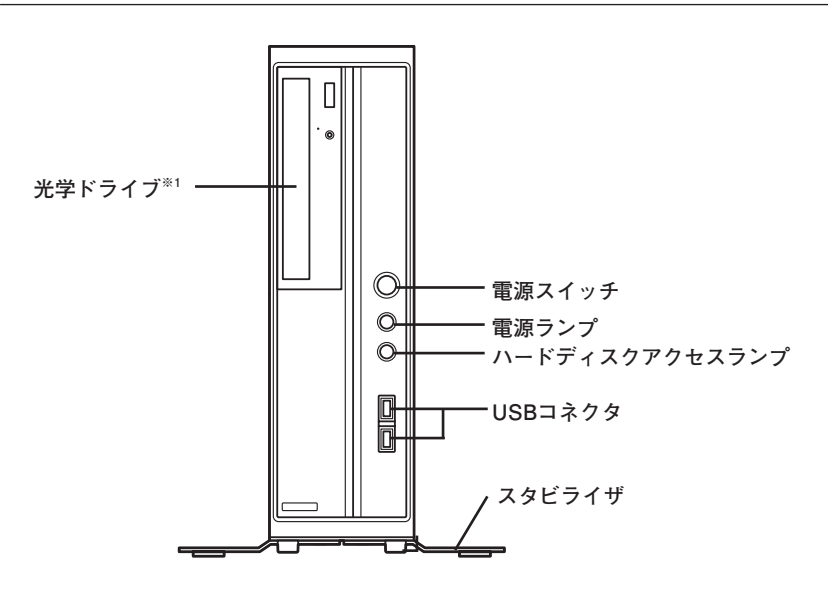

**※1:光学ドライブモデルのみ**

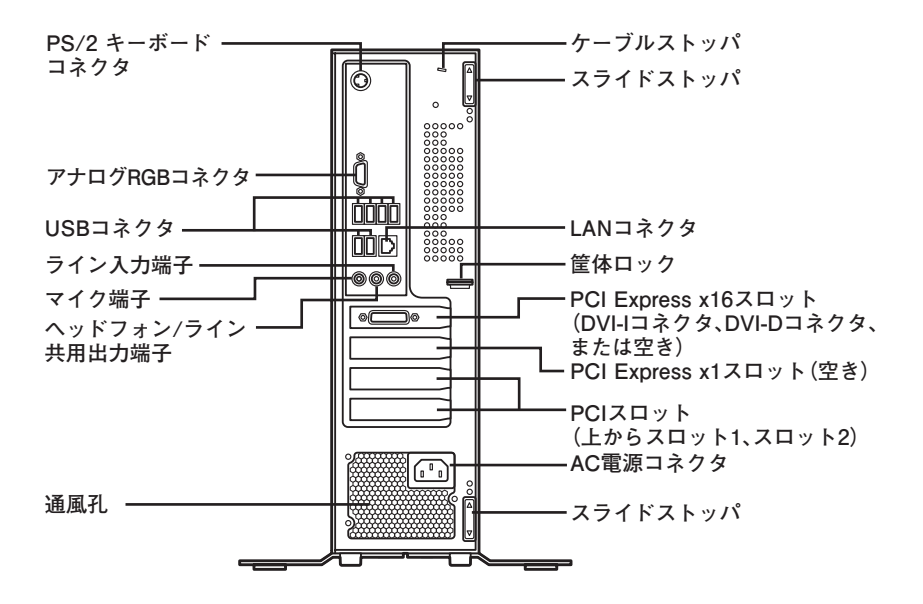

# **本機の機能ついて**

**本機は次の機能を搭載していません。または利用できません。添付のマニュアル の該当の箇所については、サポートの対象となりません。**

- **・ フロッピーディスクドライブ**
- **・ PS/2マウスコネクタ**
- **・ シリアルコネクタ**
- **・ パラレルコネクタ**
- **・ DMS-59コネクタ**
- **・ テンキー付きPS/2小型キーボード**
- **・ ハードディスクパスワード機能**
- **・ I/O制限**
- **・ セキュリティチップ機能**
- **・ NASCAのFeliCaなどの認証デバイスおよびセキュリティチップを利用する 機能**
- **・ 電源が切れた状態からのリモートパワーオン機能(Remote Power On機能)**
- ●『活用ガイド ハードウェア編』の「メモリ」ー「取り付け前の確認<sup>1</sup>ー「◎取り付 **けられるメモリ」 「メモリは1枚単位で、最大1GB×4(枚)の4GBまで取り付けられます。」は、「メ モリは1枚単位で、最大2GB×2(枚)の4GBまで取り付けられます。」と読み替 えてください。**
- ●『活用ガイド ハードウェア編』の「メモリ」ー「取り付け前の確認」ー「◎スロッ **トへの取り付け順序」 本項は、次の通り読み替えてください。**

**本機で用意されているスロットは、2つです。**

マチェック!/

**2枚組み合わせてデュアルチャネルのメモリアクセスで使用する場合は、同じ 容量のメモリを取り付けてください。**

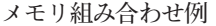

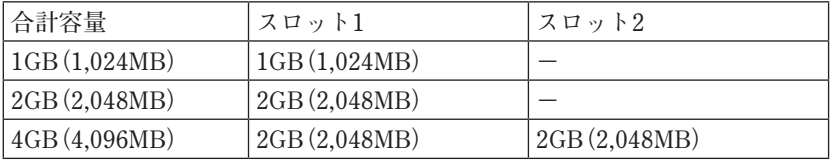

# **設定項目一覧**

**BIOSセットアップユーティリティで設定可能な項目について説明しています。 設定値欄の【 】で囲まれた値は、工場出荷時の設定です。**

**◎ 「Main」メニュー**

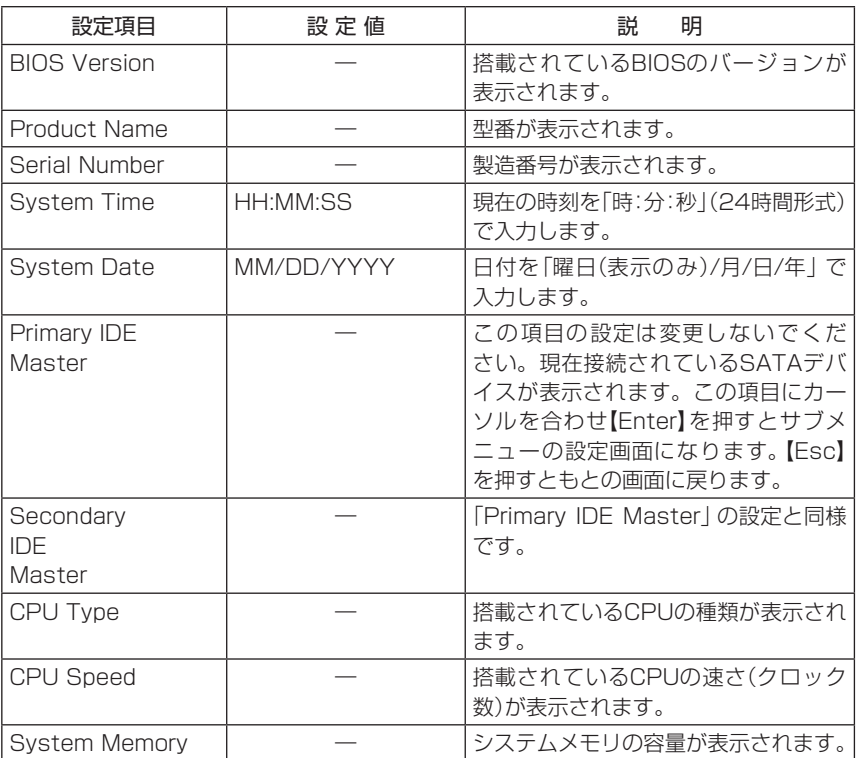

**◎ 「Advanced」メニュー**

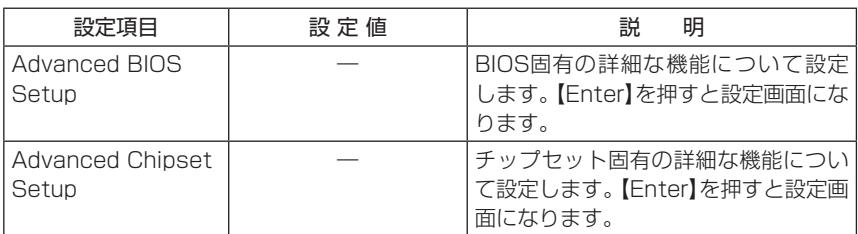

## **●Advanced BIOS Setup**

 $\sqrt{f_{\pm 2}y/\mu}$ 

**「No-Execute Memory Protection」の設定は変更しないでください。**

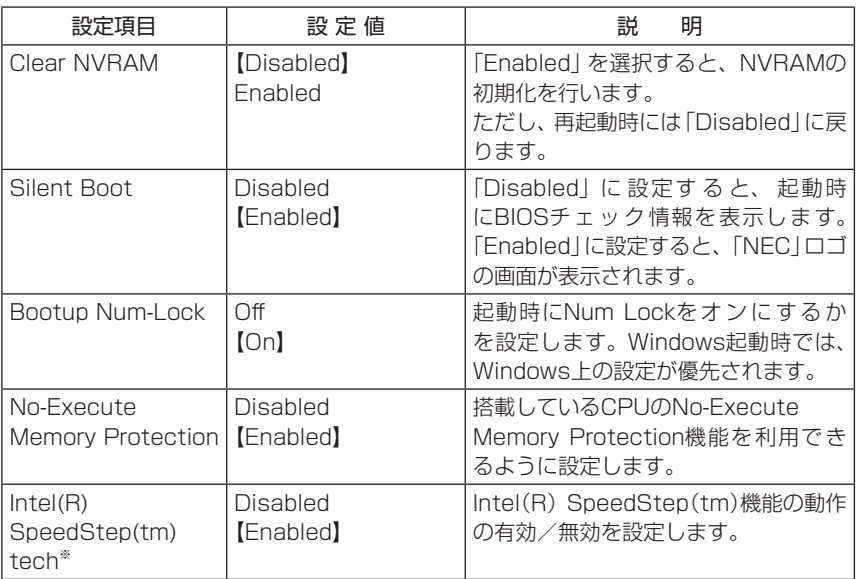

**※:モデルによっては、本項目は表示されません。** 

#### **●Advanced Chipset Setup**

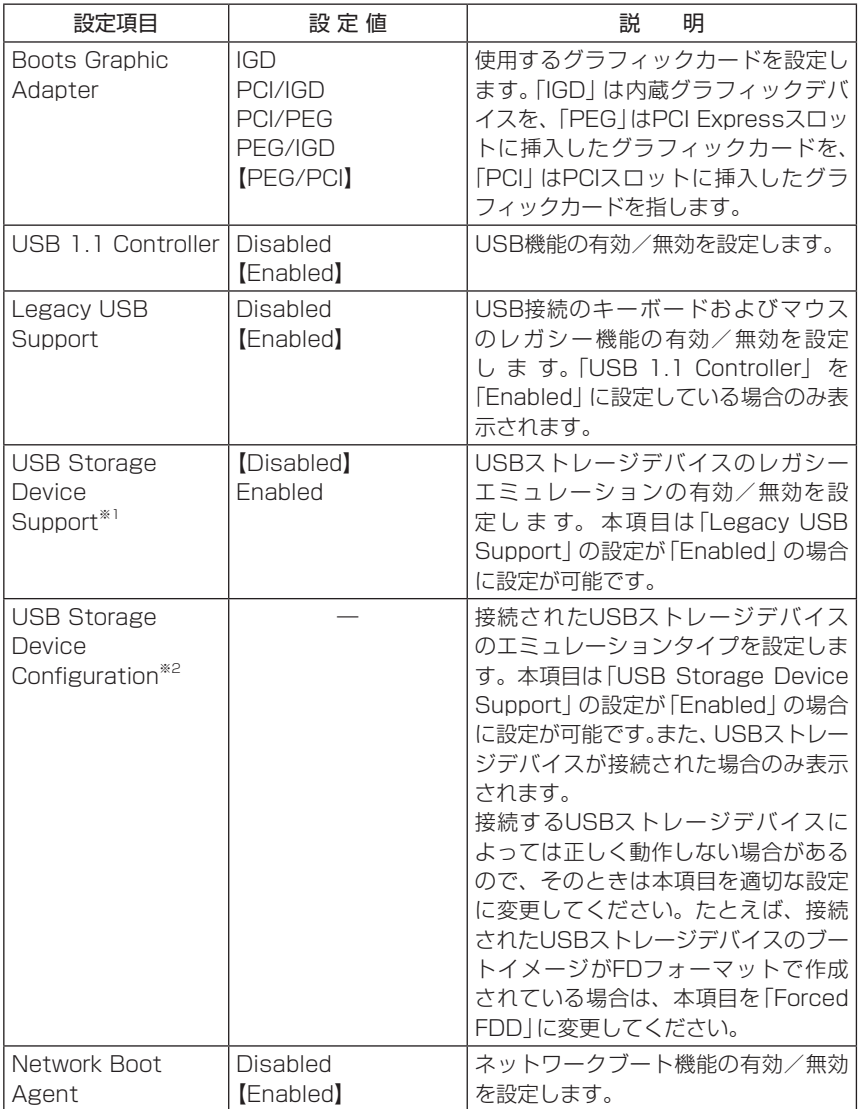

- **※1: 「Enabled」に設定した場合、USBメモリやメモリスロット付きUSBプリンタ を接続して起動すると、そのデバイスから優先的に起動を試みてHDDから 起動しない場合があります。その場合は、起動順位の設定(Bootメニュー)で 「Hard Disk Drives」の起動順位を「Removable Drives」より優先させるなど の変更を行ってください。**
- **※2: 本項目は「USB Storage Device Support」を「Enabled」に設定し、かつUSBス トレージデバイスが接続されたときのみ表示されます。**

#### **◆スーパバイザパスワード、ユーザパスワードの設定**

 **「Change Supervisor Password」または「Change User Password」にカーソルを 合わせて【Enter】を押すと表示される設定画面で設定します。**

 **新しくパスワードを設定する場合は、「Enter New Password」欄に設定するパ スワードを入力して【Enter】を押し、「Confirm New Password」欄に確認のため に同じパスワードを入力して【Enter】を押してください。**

 **設定済みのパスワードを変更する場合は、「Enter Current Password」欄に現 在のパスワードを入力して【Enter】を押した後で、新しくパスワードを設定す る場合と同様にパスワードを入力してください。**

 **なお、スーパバイザパスワードを忘れてしまった場合のパスワードの解除方 法については『活用ガイド ハードウェア編』の「PART5 付録」-「ストラップ スイッチの設定」をご覧ください。**

# ブチェック.!!

- **・ スーパバイザパスワード、ユーザパスワードに使用できる文字は半角英数 字のみで、15文字以内でなければなりません。また、大文字と小文字の区別 はありません。**
- **・ スーパバイザパスワードの場合、新しいパスワードに何も入力しないで 【Enter】を押せば、スーパバイザパスワード、ユーザパスワードの両方が解 除されます。**
- **・ ユーザパスワードでBIOSセットアップユーティリティを起動した場合、 ユーザパスワードを解除することはできません。**
- **・ スーパバイザパスワード、ユーザパスワードを設定する場合は、パスワー ドやパスワードの解除方法を忘れたときのために、事前に『活用ガイド ハー ドウェア編』の「PART5 付録」-「ストラップスイッチの設定」を印刷してお くことをおすすめします。**
- **・ 無断でパスワードが解除されることを防ぐために、筐体ロックを使用する ことをおすすめします。**
- **・ ご購入元、またはNECに本機の修理を依頼される際は、設定したパスワー ドは解除、または無効にしておいてください。**

 **NECのお問い合わせ先→『保証規定&修理に関するご案内』**

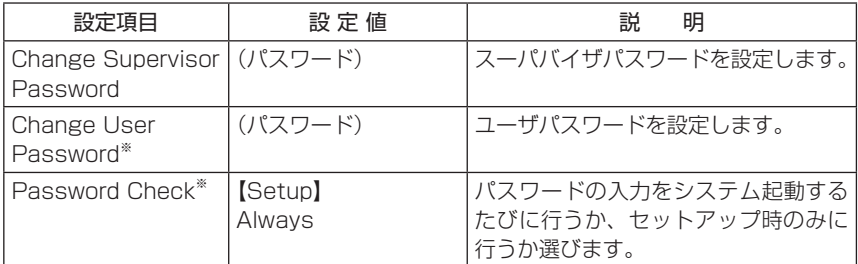

**※: スーパバイザパスワードを設定すると表示されます。**

### **◎ 「Boot」メニュー**

ブチェックリ

**・ 「Boot」メニューは、ユーザパスワードで起動したときには変更できません。**

- **・ USBデバイスからのブートはサポートしておりません。ただし、別売の DVD-ROMドライブ、またはDVDスーパーマルチドライブからのブートの みサポート※しています。**
	- **DVD-ROMドライブ(PC-VP-BU44)**
	- **DVDスーパーマルチドライブ(PC-VP-BU45)**
	- **DVDスーパーマルチドライブ(PC-VP-BU42)(Windows XPモデルのみ)**

**※: 別売のUSB接続のDVD-ROMドライブ、DVDスーパーマルチドラ イブからブートする場合、BIOSセットアップユーティリティの 「Advanced」メニュー -「Advanced Chipset Setup」の設定項目の設定 値を次のように変更してください。**

 **1.「USB Storage Device Support」の設定値を「Enabled」に変更する 2. 「USB Storage Device Configuration」の設定値を「CD-ROM」に変 更する**

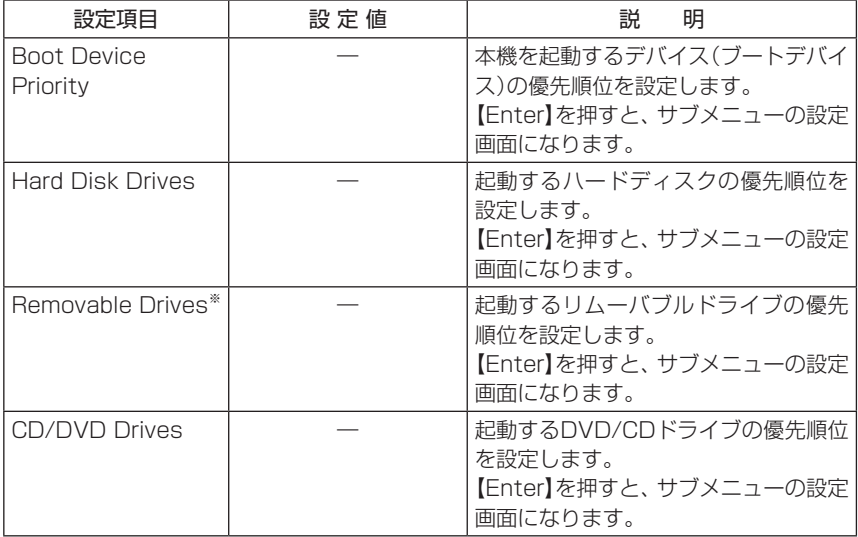

**※: USB-FDDを 接 続 し た 場 合、あ る い は「USB Storage Device Support」を 「Enabled」に設定した場合に本項目は表示されます。**

●**Boot Device Priority** 

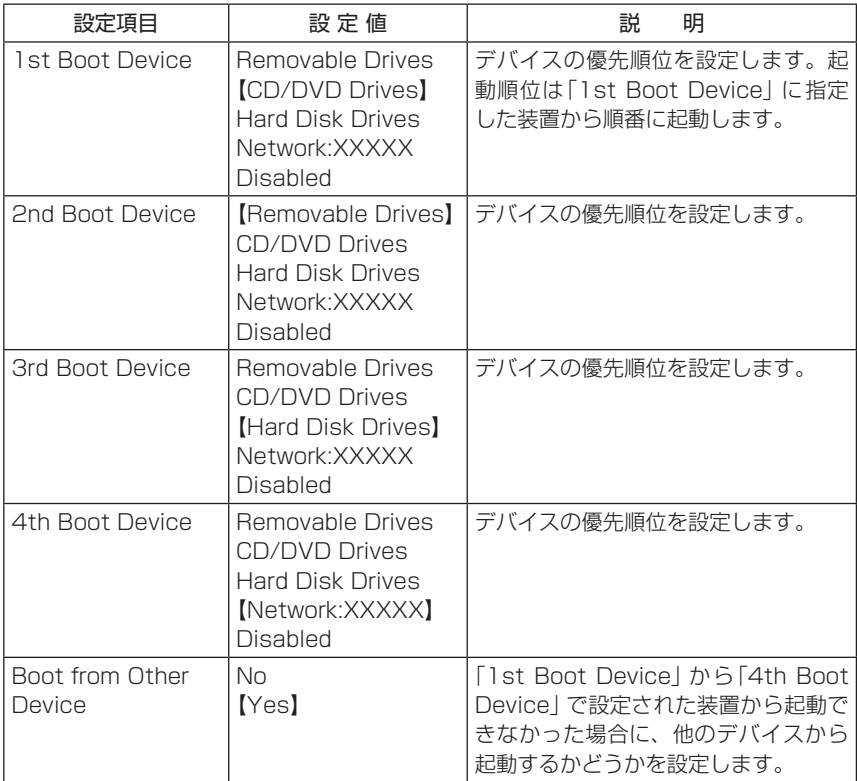

**起動する装置は次のとおりです。**

- **・ CD/DVD Drives 搭載されているDVD/CDドライブ**
- **・ Removable Drives 接続されているリムーバブルディスクドライブ**
- **・ Hard Disk Drives 搭載されているハードディスク**
- **・ Network:XXXXX 搭載されているLAN**
- **・ Disabled 使用しない**

#### **●Hard Disk Drives**

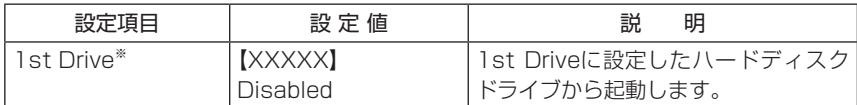

**※: ドライブが複数接続されている場合は、「2nd Drive」、「3rd Drive」、「4th Drive」のように設定項目が表示されます。ドライブが接続されていない場合 は、設定項目は表示されません。**

## ●Removable Drives<sup>※1</sup>

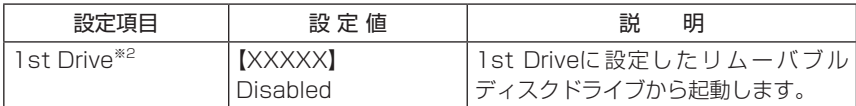

- **※1: USB-FDDを接続した場合、あるいは「USB Storage Device Support」を 「Enabled」に設定した場合に本項目は表示されます。**
- **※2: ドライブが複数接続されている場合は、「2nd Drive」、「3rd Drive」、「4th Drive」のように設定項目が表示されます。ドライブが接続されていない場 合は、設定項目は表示されません。**

### **●CD/DVD Drives**

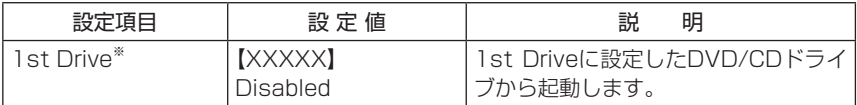

**※: ドライブが複数接続されている場合は、「2nd Drive」、「3rd Drive」、「4th Drive」 のように設定項目が表示されます。ドライブが接続されていない場合は、設定 項目は表示されません。**

# **割り込みレベル・DMAチャネル**

**●『活用ガイド ハードウェア編』の「割り込みレベル・DMAチャネル」-「割り込 みレベル」の表、IRQ 6は、次のように読み替えてください。**

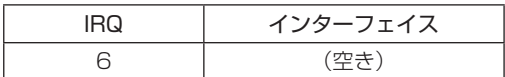

**●『活用ガイド ハードウェア編』の「割り込みレベル・DMAチャネル」-「DMA チャネル」の表、DMAチャネル 2の欄は、次のように読み替えてください。**

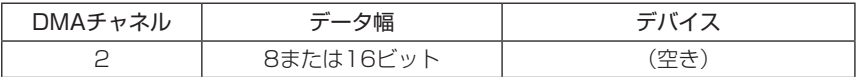

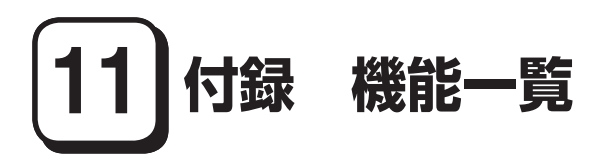

# **仕様一覧**

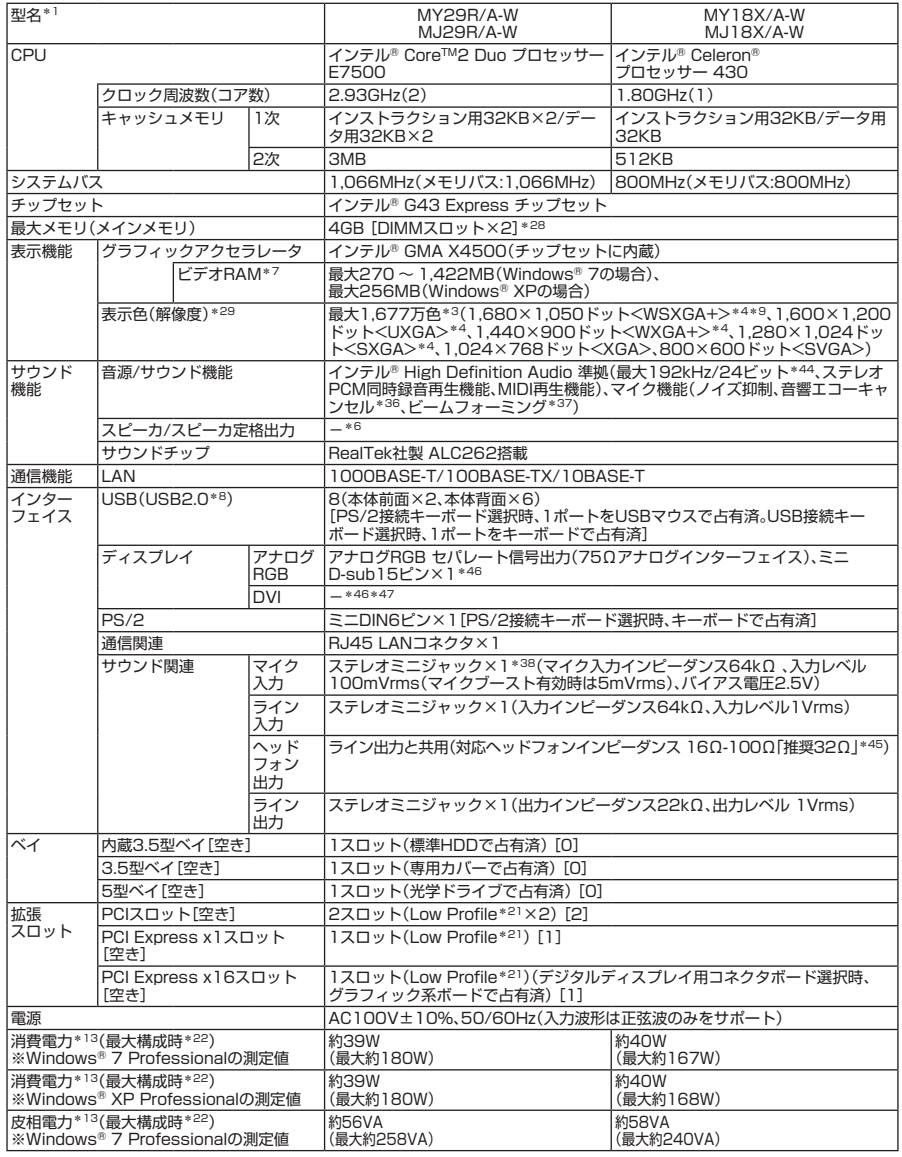

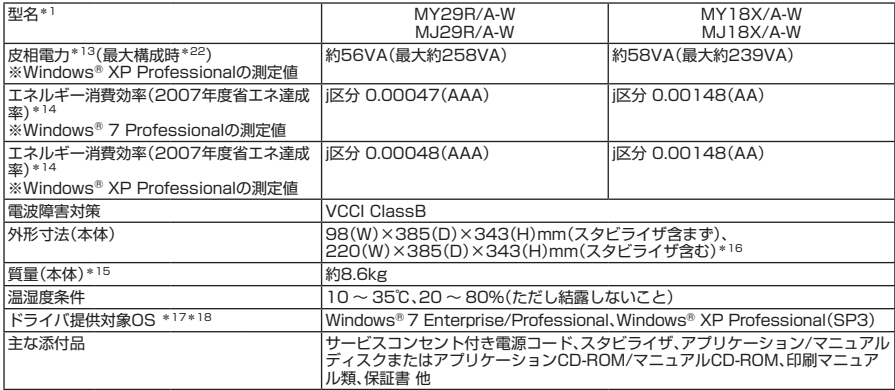

\* 1: セレクションメニューを選択した構成での型名・型番については、本書の「型番を控える」をご覧ください。

- 3: グラフィックアクセラレータの持つ最大発色数です。
- \* 4: グラフィックアクセラレータの持つ解像度および色数の能力であり、接続するディスプレイによっては、表示できな いことがあります。
- \* 6: 音源再生には外付スピーカまたはスピーカを搭載したディスプレイが必要です(本体ライン出力端子使用)。
- \* 7: ビデオRAMは、メインメモリを使用します。Windows® 7ではパソコンの動作状況により、利用可能なビデオRAM容 量が変化します。本機のハードウェア構成、ソフトウェア構成、BIOSおよびディスプレイドライバの更新、搭載するメ インメモリの容量によって利用可能なビデオRAMの最大値が変わる場合があります。
- \* 8: USB接続キーボードのUSBハブを経由すると、USB転送速度が最大12Mbpsに制限されます。
- 9: 22型高精細ワイドTFT液晶ディスプレイ(LCD-EA221WMe-C)接続時、液晶ディスプレイの画面を90度回転させ、 縦型表示ができるピボット機能を利用できます。
- \* 13: メモリ1GB(1,024MB×1)、HDD 160GB、DVDスーパーマルチドライブ、PS/2 109キーボード、USBマウス (ボール)、PCI Expressグラフィックアクセラレータなしの構成で測定しています。
- \* 14: エネルギー消費効率とは、省エネ法で定める測定方法により測定した消費電力を省エネ法で定める複合理論性能で除 したものです。省エネ基準達成率の表示語Aは達成率100%以上200%未満、AAは達成率200%以上500%未満、 AAAは達成率500%以上を示します。
- \* 15: メモリ1GB(1,024MB×1)、HDD 320GB、DVDスーパーマルチドライブ、PCI Expressグラフィックアクセラ レータなしの構成での質量です(キーボード、マウスの質量は含みません)。
- \* 16: 縦置き時の足以外の突起物は含みません。
- \* 17: 提供しているドライバは、( )内のService Packのバージョンにて適用手順の確認を行っているものです。別売のOS とService Packをご利用される場合は別途入手が必要となります。OSとService Packのサポートは、入手先にご 相談ください。
- \* 18: ドライバは本体に添付していません。http://www.nec.co.jp/bpc/ →ビジネスPCユーザサポートの「サポート情報 (ダウンロード)」→「ダウンロード」のモジュール、ドライバ欄に順次掲載します。なお、ドライバを利用する際に、イン ストール/添付アプリケーションや一部の機能が使用できない等、いくつか制限事項があります。必ずご購入前に、「ご 利用前に必ずお読みください」をご覧になり、制限事項を確認してください。
- \* 21: 搭載可能なボードサイズは、PCIスロットの場合:64.5×167.7mm以内、PCI Expressスロットの場合:68.9(W) ×167.7(D)mm以内となります。
- \* 22: 最大構成時の値は、セレクションメニューで選択可能な最大構成(ディスプレイを除く)に加え、拡張ポートおよび拡 張スロットをすべて占有した状態で算出した値です。
- \* 28: 最大4GBのメモリを搭載可能ですが、PCIデバイス等のメモリ領域を確保するために、すべての領域を使用すること はできません。なお、装置構成によってご利用可能なメモリ容量は異なります。
- \* 29: セレクションメニューで選択可能なディスプレイの最大解像度より小さい解像度を選択した場合、拡大表示機能に よって文字や線などの太さが不均一になることがあります。
- \* 36: 録音中にスピーカが引き起こすハウリングを軽減する機能です。
- \* 37: ステレオマイク使用時にこの機能を有効にすると、マイクを向けていない方向からのノイズを軽減させることができ ます。
- \* 38: パソコン用マイクとして市販されているコンデンサマイクやヘッドセットを推奨します。
- 44: 使用出来る量子化ビットやサンプリングレートは、OSや使用するアプリケーションなどのソフトウェアによって異 なります。
- \* 45: 周波数特性や、出力電力を保証するものではありません。
- \* 46: セレクションメニューにて「グラフィック系ボード」を選択しない場合。デジタルディスプレイ用コネクタボード (DVI-D)を選択した場合はI/Oプレート部搭載のアナログコネクタ(ミニD-sub15ピン)との同時使用は未サポート です。
- \* 47: セレクションメニューにてデジタルディスプレイ用コネクタボード(DVI-D)を選択した場合は、デジタルフラットパ ネル信号出力(TMDS)(DVI-D24ピン×1)とI/Oプレート部搭載のアナログコネクタ(ミニD-sub15ピン×1)の構 成となります(同時使用は未サポートです)。

#### **◆セレクションメニュー\*51**

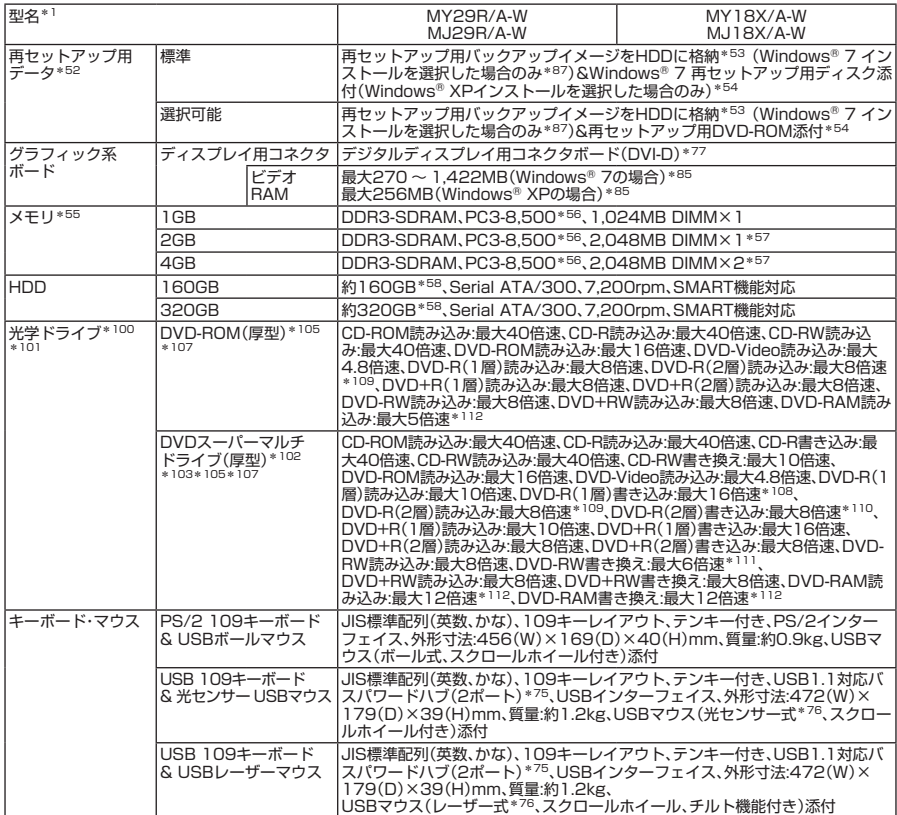

- \* 51: セレクションメニュー中の各オプションは単体販売を行っていません。
- \* 52: セレクションによっては、再セットアップ用媒体は添付されていません。再セットアップ用バックアップ媒体の購入 方法は http://nx-media.ssnet.co.jp/ をご参照ください。
- \* 53: HDD内の約6GBを再セットアップ用バックアップイメージとして使用しています。これらの「再セットアップ用バッ クアップイメージ」をDVD-R媒体に書き出す場合には、ご購入時にセレクションメニューでDVDスーパーマルチドラ イブの選択が必要です。
- \* 54: 再セットアップ用媒体を使用するには、セレクションメニューまたは別売の拡張機器で選択可能な光学ドライブが必 要です。
- \* 55: メモリを拡張する場合は、標準搭載されている増設RAMボードを取り外す必要がある場合があります。
- \* 56: MY18X/A-W、MJ18X/A-Wではメモリバス800MHz(PC3-6400相当)で動作します。
- \* 57: デュアルチャネルに対応します。
- \* 58: Windows® XPインストールモデルでは40GBがNTFS、残りもNTFSでフォーマット済みです。Windows® 7モデ ルではNTFSでフォーマット済みです。また、Windows® 7モデルでは約6GBを再セットアップ用バックアップイ メージとして使用しています。
- \* 75: USBコネクタから100mA以下の電流を消費する機器のみ接続できます。また、USB2.0は非サポートです。
- \* 76: レーザーマウスはガラス面や鏡面の上で、光センサーマウスは加えて光沢のある白い面などの上で使用すると意図し た通りに動作しない場合があります。その際はレーザーマウス、光学式マウスに対応したマウスパッドなどを別途ご 用意ください。
- \* 77: デジタルディスプレイ用コネクタボードを選択した場合は、チップセットに内蔵のグラフィックアクセラレータ機能 を使用します。
- \* 85: ビデオRAMは、メインメモリを使用します。Windows® 7ではパソコンの動作状況により、利用可能なビデオRAM容 量が変化します。本機のハードウェア構成、ソフトウェア構成、BIOSおよびディスプレイドライバの更新、搭載するメ インメモリの容量によって利用可能なビデオRAMの最大値が変わる場合があります。
- \* 87: Windows® XP Professionalインストールモデルを選択した場合、再セットアップ用媒体選択の有無に関わらず、再 セットアップ用バックアップイメージのHDD格納はありません。
- \* 100: メディアの種類、フォーマット形式によっては記載の速度が出ない場合があります。
- \* 101: コピーコントロールCDなど、一部の音楽CDの作成および再生ができない場合があります。
- \* 102: 書き込みツール「Roxio Creator LJB」が添付されます。
- \* 103: バッファアンダーランエラー防止機能付きです。
- \* 105: Windows® XPモデルでは、DVDビデオ再生ツール「InterVideo® WinDVD® for NEC」が添付されます。
- \* 107: 本体縦置時、8cmCDは使用できません。
- \* 108: DVD-RはDVD-R for General Ver.2.0/2.1に準拠したディスクの書き込みに対応しています。
- \* 109: 追記モードで記録されたDVD-R(2層)ディスクの読み込みはサポートしていません。
- \* 110: DVD-R(2層)書き込みは、DVD-R for DL Ver.3.0に準拠したメディアの書き込みに対応しています。ただし追記に は未対応です。
- \* 111: DVD-RWはDVD-RW Ver.1.1/1.2に準拠したディスクの書き込みに対応しています。
- \* 112: DVD-RAM Ver.2.0/2.1/2.2(片面4.7GB)に準拠したディスクに対応しています。DVD-RAM Ver.1(片面 2.6GB)はサポートしていません。また、Windows® XP標準でサポートされるフォーマットはFAT32のみです。な お、カートリッジ式のディスクは使用できませんので、カートリッジなし、あるいはディスク取り出し可能なカート リッジ式でディスクを取り出して使用してください。

# **セレクションメニューで選択できるディスプレイ仕様一覧**

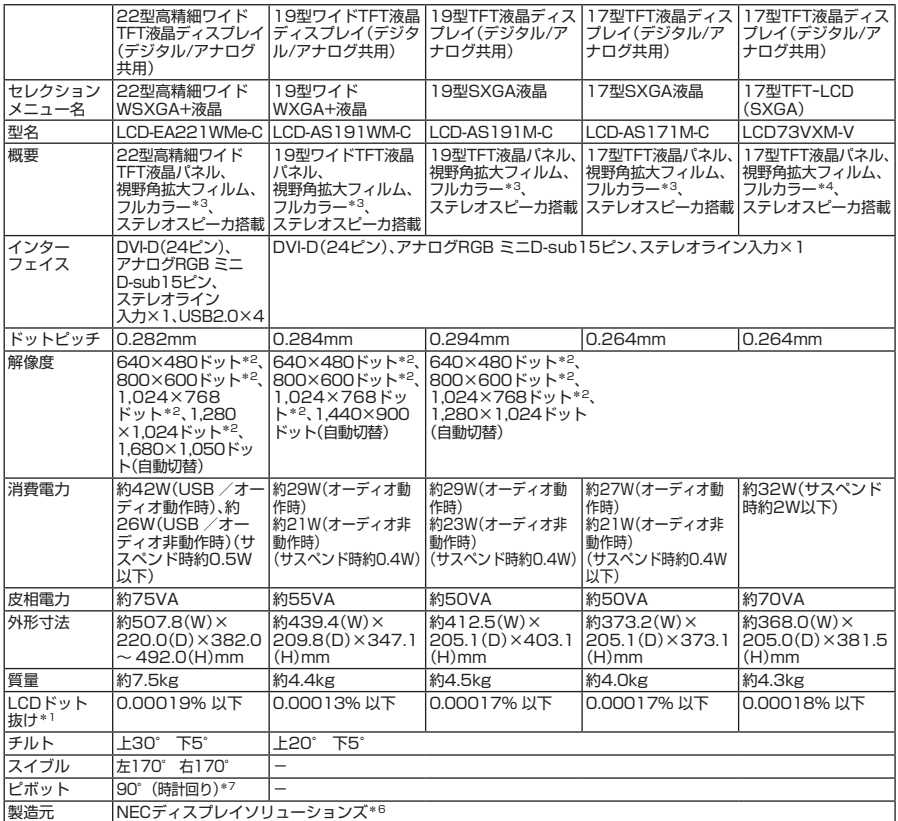

\* 1: ドット抜け割合の基準値はISO13406-2の基準に従って、副画素(サブピクセル)単位で計算しています。 詳細はhttp://www.nec.co.jp/products/bizpc/info/pc/lcddot.shtmlをご参照ください。

- \* 2: 拡大表示によって文字などの線の太さが不均一になることがあります。
- \* 3: ディザリングにより約1,677万色を実現します。
- \* 4: ディザリングにより約1,670万色を実現します。
- \* 6: ディスプレイの保証はNECディスプレイソリューションズ社の規定に基づきます。詳細は http://www.nec-display.com/jp/support/display/3y.htmlをご参照ください。
- \* 7: VersaProでは未サポート。

### ●規格概要

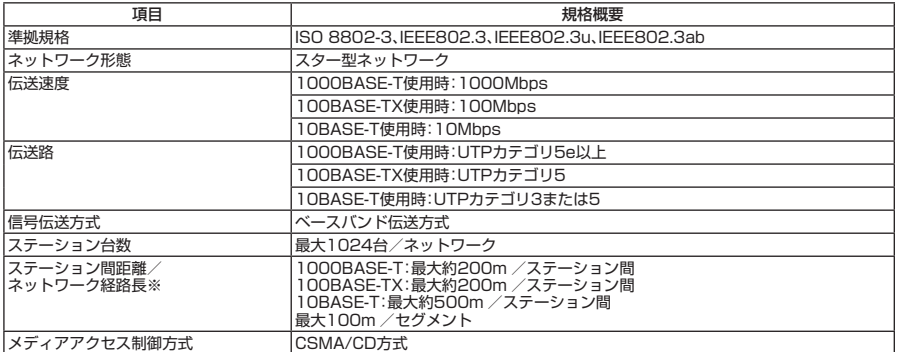

※:リピータの台数など、条件によって異なります。

# **MEMO**

# **MEMO**

# **MEMO**

#### **ご注意**

- **(1) 本書の内容の一部または全部を無断転載することは禁じられています。**
- **(2) 本書の内容に関しては将来予告なしに変更することがあります。**
- **(3) 本書の内容については万全を期して作成いたしましたが、万一ご不審な点や誤り、記載もれなどお気付 きのことがありましたら、ご購入元、またはNEC 121コンタクトセンターへご連絡ください。落丁、乱丁 本はお取り替えいたします。**
- **(4) 当社では、本装置の運用を理由とする損失、逸失利益等の請求につきましては、(3)項にかかわらずいか なる責任も負いかねますので、あらかじめご了承ください。**
- **(5) 本装置は、医療機器、原子力設備や機器、航空宇宙機器、輸送設備や機器など、人命に関わる設備や機器、 および高度な信頼性を必要とする設備や機器などへの組み込みや制御等の使用は意図されておりませ ん。これら設備や機器、制御システムなどに本装置を使用され、人身事故、財産損害などが生じても、当 社はいかなる責任も負いかねます。**
- **(6) 海外NECでは、本製品の保守・修理対応をしておりませんので、ご承知ください。**
- **(7) 本機の内蔵ハードディスクにインストールされているWindows 7、Windows XPおよび本機に添付の CD-ROM、DVD-ROMは、本機のみでご使用ください。**
- **(8) ソフトウェアの全部または一部を著作権の許可なく複製したり、複製物を頒布したりすると、著作権の 侵害となります。**
- **(9) ハードウェアの保守情報をセーブしています。**
- **(10) 本書に記載されている内容は、このマニュアルの制作時点のものです。お問い合わせ先の窓口、住所、電 話番号、ホームページの内容やアドレスなどが変更されている場合があります。あらかじめご了承くだ さい。**

**Microsoft、Windows、Windows Vista、Internet ExplorerおよびPowerPointは、米国 Microsoft Corporationの 米国およびその他の国における登録商標または商標です。**

**Windowsの正式名称は、Microsoft Windows Operating Systemです。**

**インテル、Intel、Celeron、インテル CoreおよびPentiumはアメリカ合衆国およびその他の国におけるインテ ルコーポレーションまたはその子会社の商標または登録商標です。**

**PS/2は、IBM社が所有している商標です。**

**Corel、InterVideo、WinDVDはCorel Corporationおよびその関連会社の商標または登録商標です。**

**©2009 Corel Corporation. All Rights Reserved.** 

**Adobe、およびReaderは合衆国およびその他の国におけるAdobe Systems Incorporatedの商標または登録 商標です。**

**Roxio Creator、およびBackOnTrackは、米国Sonic Solutions社の商標または登録商標です。**

**TRENDMICRO、およびウイルスバスターはトレンドマイクロ株式会社の登録商標です。**

- **Phoenixは、Phoenix Technologies Ltd.の登録商標です。**
- **「ATOK」は、株式会社ジャストシステムの登録商標です。**

**DeviceProtector、およびFlyFolderはNECパーソナルプロダクツ株式会社の登録商標です。**

**その他、本マニュアルに記載されている会社名、商品名は各社の商標、または登録商標です。**

**初版 2010 年 1 月 ©**NEC Corporation, NEC Personal Products, Ltd. 2010 **日本電気株式会社、NEC パーソナルプロダクツ株式会社の許可なく複製・改変などを行うことはできません。** 853-810602-382-A Printed in Japan

**このマニュアルは再生紙を使用しています。**

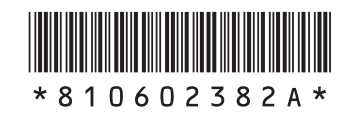